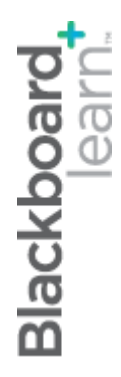

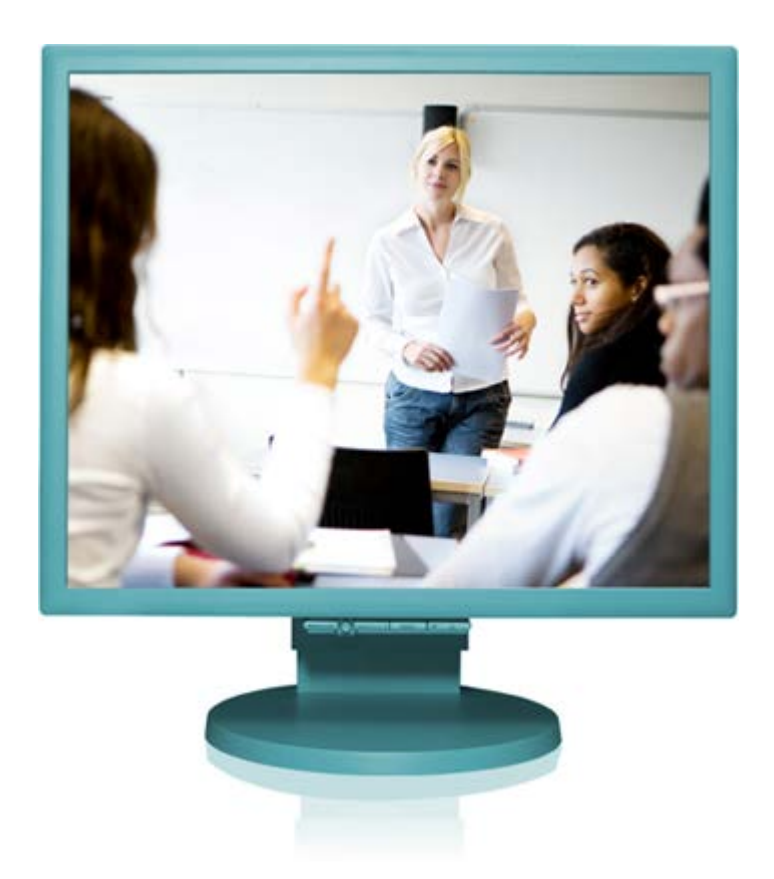

# Максимално оползотворяване на **дискусиите**

**Blackboard Learn 9.1 Последна актуализация: декември 2012**

## Съдържание

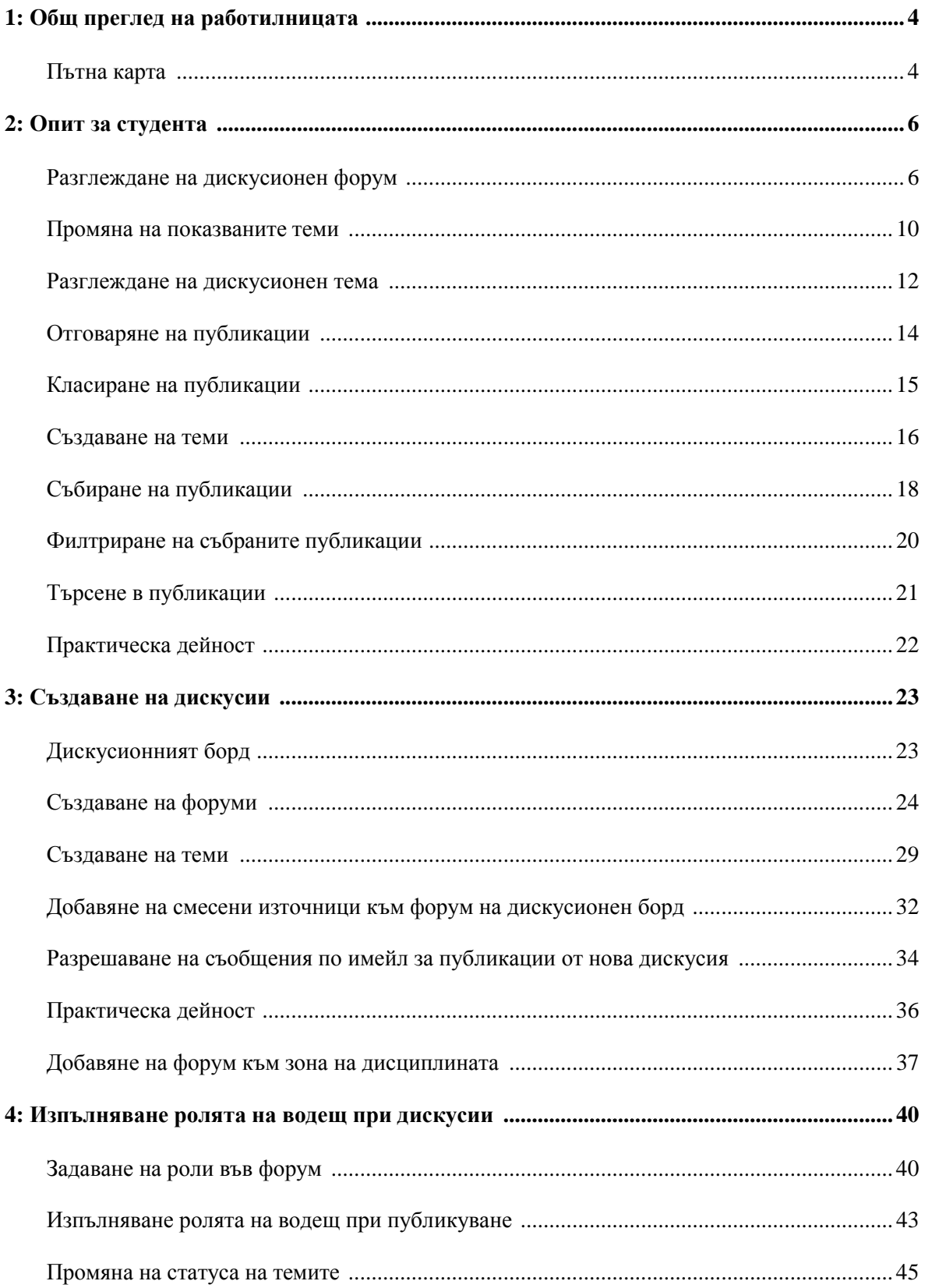

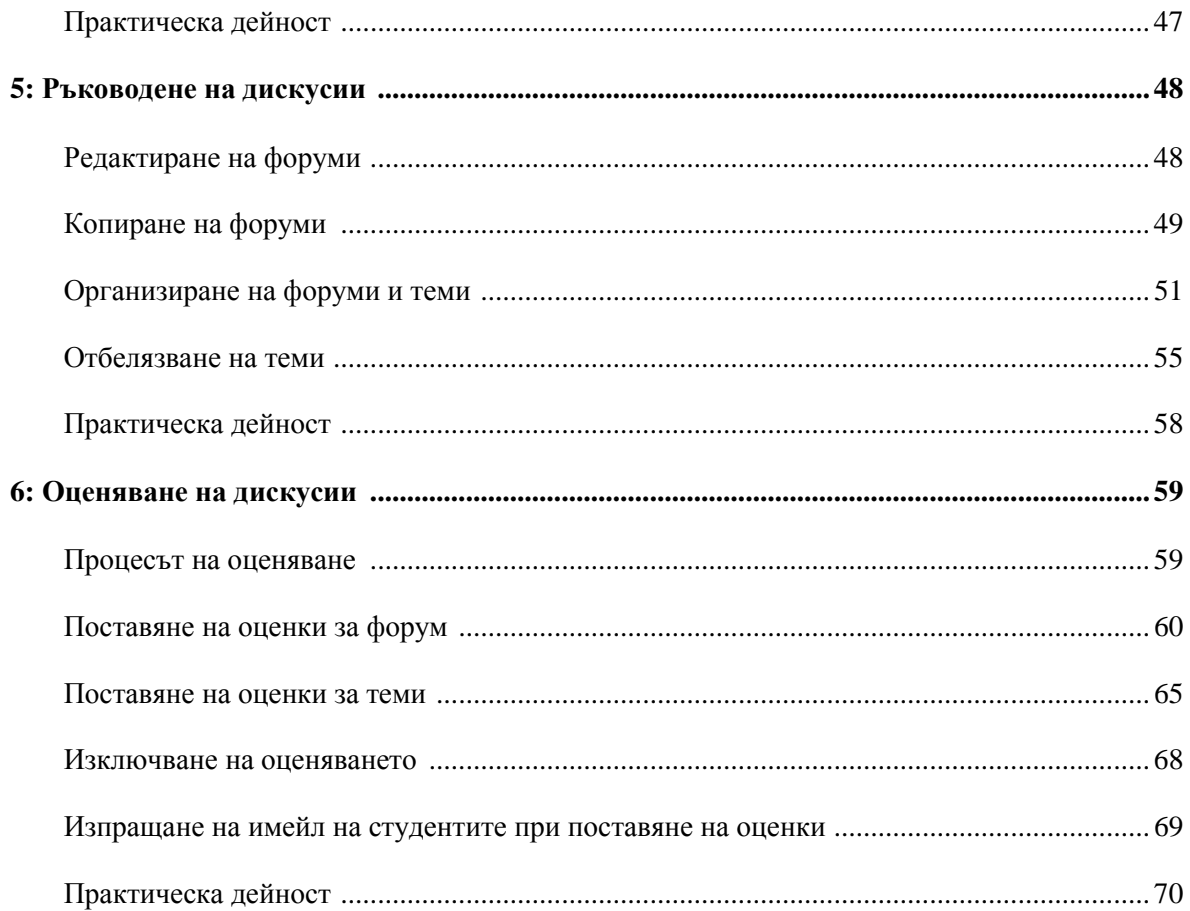

## **1: Общ преглед на работилницата**

## Пътна карта

#### **2: Опит за студента**

- Научаване как се отварят форуми и теми.
- Научаване как се отговаря на публикации, как се създават теми и как се класират публикации.
- Събиране на публикации за отпечатване и преглед. Използване на функцията търсене за откриване на публикации.

#### **3: Създаване на дискусии**

- Създаване на дискусионни форуми и теми, избиране настройките на форум въз основа на обучителните цели.
- По време на създаването на форум, определяне на възможностите за оценяване и имейл абонаменти.
- Обясняване на начини за организиране на вашия дискусионен борд.
- Научаване как се добавят форуми към зони за съдържание, модули за научаване, планове на уроци или папки.

#### **4: Изпълняване ролята на водещ при дискусии**

- Определяне на потребители за роли във форума.
- Използване списъка на водещия за връщане или одобряване на публикации. Use the moderation queue to return or approve posts.
- Промяна статуса на темите или заключване на теми.

#### **5: Ръководене на дискусии**

- Промяна на достъпността и настройките на форум.
- Използване на функцията за копиране, за спестяване на време при създаване на форуми.
- Поддържане организираността на дискусиите чрез преподреждане на форуми, изтриване на форуми и теми и добавяне на отбелязвания.

#### **6: оценяване на дискусии**

- Научаване за процеса на оценяване при дискусиите.
- Научаване как се поставят оценки на форуми и теми и как се редактират или изтриват оценки.
- Използване на инструмента имейли във връзка с оценяването на дискусионни публикации.

## **2: Опит за студента**

### Разглеждане на дискусионен форум

Когато отворите форум, се появява списък с теми. Следните колони показват информация за всеки тема:

- **Дата:** Показва датата на създаването на темаа.
- **Автор:** Показва името на потребителя, който е създал темаа.
- **Статус:** Показва дали темаът е публикуван, скрит, заключен или е чернова.
- **Непрочетени публикации:** Показва броя на публикациите, които още не са отворени.
- **Общо публикации:** Включва както прочетени, така и непрочетени публикации**.**

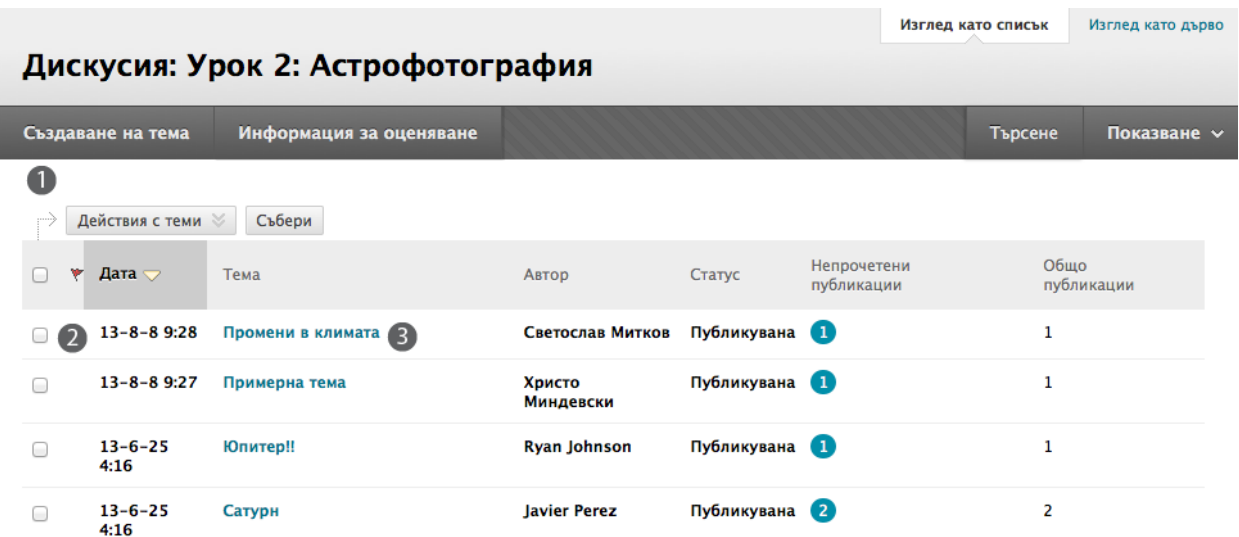

#### **Особености на форума**

- 1. Използвайте функциите на лентата за действия, за да изпълнявате различни действия, включително:
	- **Създаване на тема:** Добавете нов тема към форум**.**
	- **Търсене:** Търсете съдържание за дискусионен борд. По подразбиране, полето за търсене е затворено, за да не заема много екранно пространство.
	- **Действия с тема: Thread Actions**: Изберете от падащия списък. Редактирайте статуса на избраните теми и изпълнявайте други действия, като маркиране на темите като прочетени и непрочетени и поставяне и изчистване на знаменца. Знаменцата маркират темите за разглеждане по-късно.
- **Събиране:** Съберете избрани теми на една страница, където можете да ги сортирате, филтрирате или отпечатвате.
- 2. Изберете полетата с отметките на един или множество теми или изберете полето с отметката в реда на горния колонтитул, за да изберете всички теми за едно действие, като например събиране.
- 3. Щракнете на заглавие на тема, за да прочетете публикациите. Заглавията на форуми, съдържащи непрочетени публикации се появяват с удебелен шрифт.

#### **Списъчен изглед и Изглед дърво**

След като щракнете на заглавие на форум, се зарежда страница, която показва всички теми на форума. Можете да разгледате страницата или в **Списъчен изглед**, или в **Изглед дърво**. Този избор остава в сила, докато го промените и вие можете да го промените по всяко време. На страницата на форума, в горния десен ъгъл, превключете между двата изгледа.

В **Списъчен изглед**, темите са представени в табличен формат. Темите, съдържащи непрочетени публикации, се появяват в удебелен шрифт.

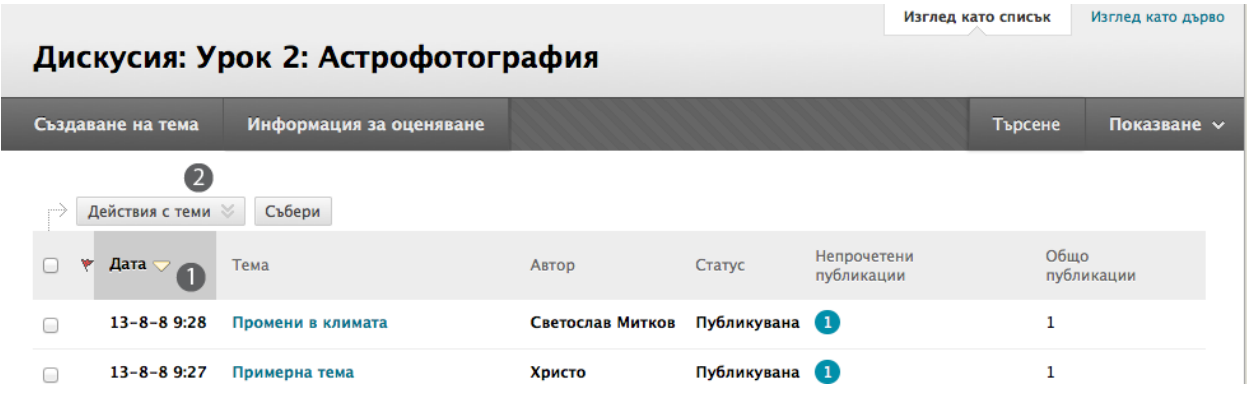

- 1. За да сортирате колона, щракнете на заглавието на колона, или знака ^.
- 2. Изберете полето с отметката до тема и изберете от падащия списък **Действия с тема** на лентата за действия. Можете да изберете множество теми или да изберете полето с отметката в горния колонтитул, за да изберете всички теми. Действията включват маркирането на теми като прочетени или непрочетени и поставяне или изчистване на знаменца.

Щракнете на **Изглед Дърво,** за да покажете началните за темите съобщения и отговорите към тях.

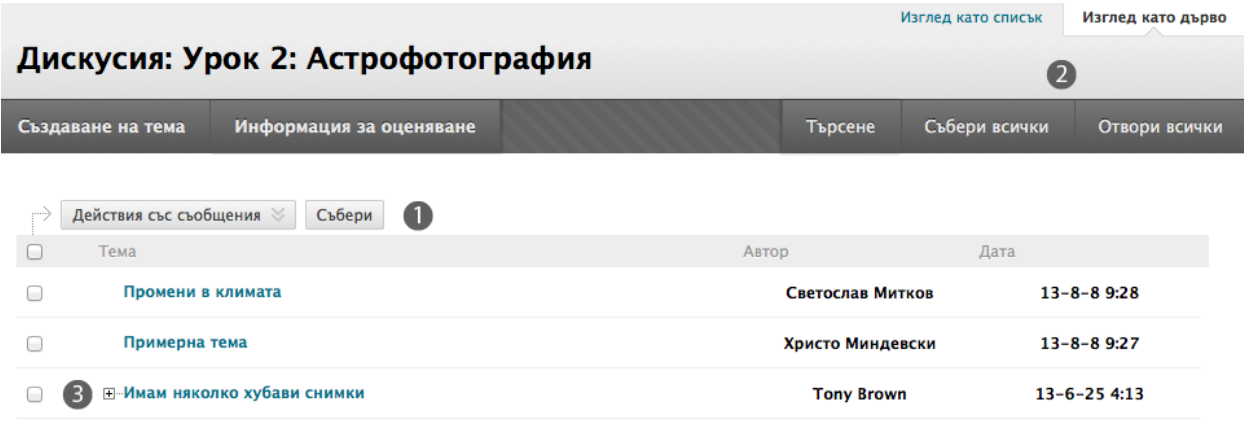

- 1. Изберете полето с отметката до тема и изберете от падащия списък **Действия със съобщения** на лентата за действия. Можете да изберете множество теми, или да изберете полето с отметката в горния колонтитул, за да изберете всички теми. Действията включват маркирането на теми като прочетени или непрочетени и поставянето и изчистването на знаменца.
- 2. На лентата за действия, използвайте функциите **Затвори всички** и **Разшири всички**, за да скриете или покажете всички публикации, включени във всички теми. Можете също да създавате теми и да събирате публикации.
- 3. Можете да разширявате и затваряте теми чрез използване на иконите плюс и минус до заглавията. Ако съобщението за начало на тема съдържа непрочетени публикации, заглавието за начало на тема се появява с удебелен шрифт.

### Промяна на показваните теми

Преподавателите определят статуса на темите, като например публикуван или скрит, но студентите избират кой вид теми се появяват. По подразбиране се появяват публикуваните теми.

#### **БЪРЗИ СТЪПКИ: Промяна на показваните теми**

- 1. Отворете форума.
- 2. Изберете **Списъчен изглед**.
- 3. На лентата за действия, посочете **Покажи**, за да отворите опциите за статус на тема.
- 4. В падащия списък, изберете вида теми, които ще се разглеждат във форума.

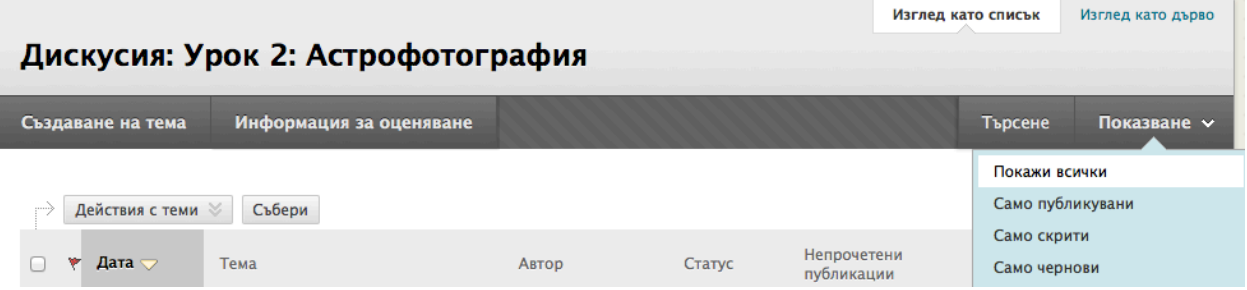

#### **Статус на тема**

Следната таблица описва опциите за статус на темите.

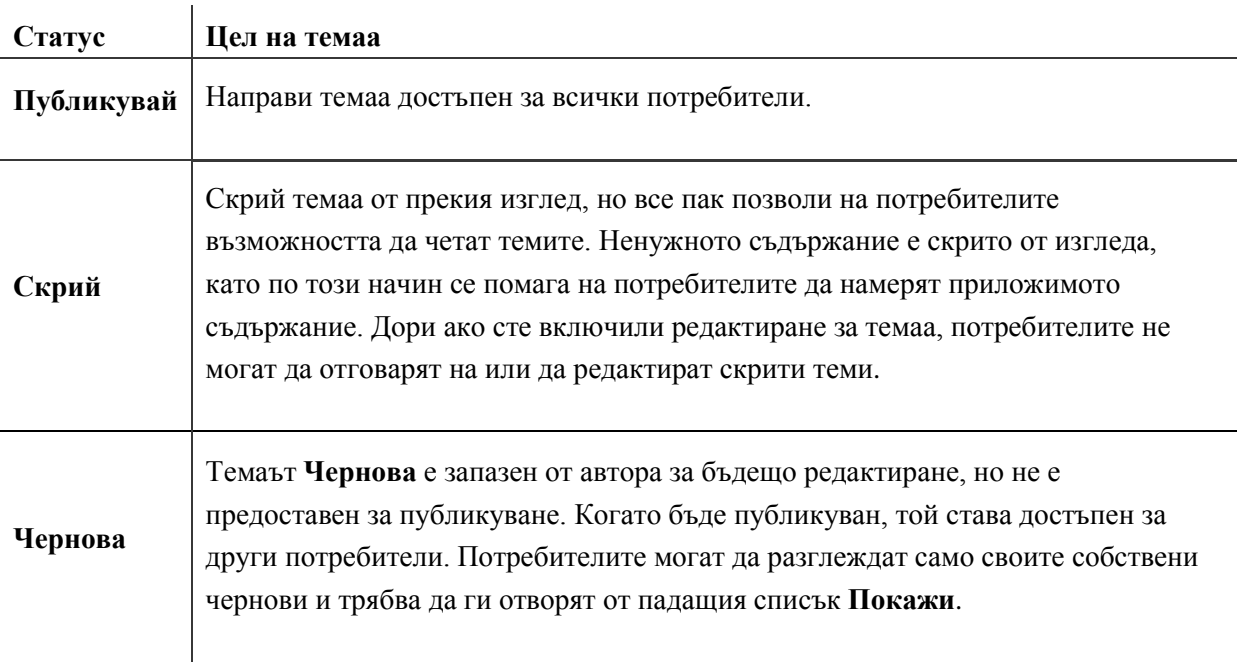

### Разглеждане на дискусионен тема

Когато щракнете на тема, се появява страницата **Подробности за темаа**. Страницата е разделена на три секции:

**Секция 1**: Лентата за действия съдържа функции, които ви позволяват да избирате, отбелязвате със знаменца, отбелязвате като прочетено/непрочетено или да събирате публикации.

**Секция 2**: Списъкът със съобщения съдържа списък с всички публикувания в темаа, като започва с първото публикуване. Избраното публикуване е осветено. Използвайте иконите плюс и минус, за да разширявате и затваряте публикуванията.

**Секция 3**: Актуалното публикуване съдържа текста на избраното публикуване и информация за публикуването.

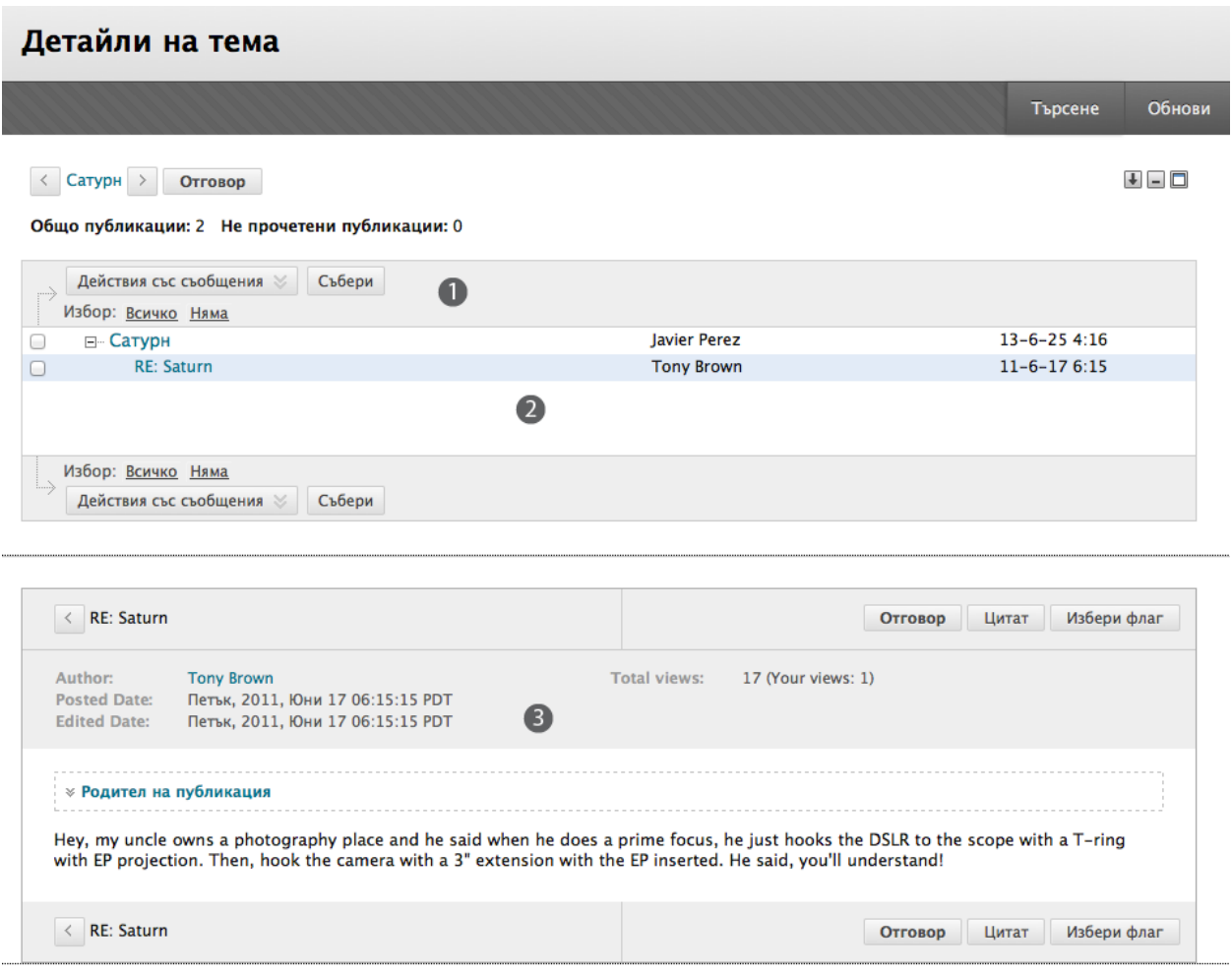

На лентата за действия, можете да отворите фунции като **Абонирай**, **Отпиши** или **Търси**. Когато сте абонирани за тема, вие получавате съобщение по имейл, когато публикуването е обновено, или има публикуван отговор. Преподавателите трябва да включат тази функция, когато създават форум. По подразбиране, полето за търсене е затворено, за да не заема много екранно пространство.

Изберете полетата с отметките за един или множество теми и изберете от падащия списък **Действия със съобщения** на лентата за действия. Действията включват маркирането на теми като прочетени или непрочетени и поставянето или изчистването на знаменца. Можете да използвате също и функциите за събиране на публикации и избиране на всичси публикации.

Подредете вашия изглед, като използвате иконите на лентата за действия:

- **Размени горе** или **Долу**: Превключва между секцията дърво със съобщения и секцията отговори на екрана.
- **Скрий** или **Възстанови до минимум:** Затваря или показва секцията дърво със съобщения на екрана**.**
- **Максимизирай** или **Минимизирай:** Показва цялото дърво със съобщения или само част от дървото със съобщения.

Използвайте стрелките **Придвижи се към предишното съобщение** или **Придвижи се към следващото съобщение** за движение между съобщенията в темаа.

Щракнете на **Публикувано от създателя**, за да покажете или скриете съобщението на създателя в темаа.

### Отговаряне на публикации

Ако статуса на темаа е Публикувано, можете да отговаряте на публикации. Не можете да отговаряте на публикации в заключени или скрити теми.

#### **БЪРЗИ СТЪПКИ: Отговаряне на публикации**

- 1. Отворете форум и изберете тема.
- 2. На страницата **Подробности за темаа**, щракнете на заглавие на публикация. Публикацията се появява в актуалната част за публикации в съдържателната рамка. Можете да видите текста на публикацията и информация относно публикацията, като например **Автор** и **Дата на публикуване**.
- 3. Щракнете на **Отговор**. Друга възможност е да щракнете на **Цитат**, за да включите текста на публикацията като част от вашия отговор.
- 4. На страницата **Отговори на публикация**, щракнете на **Разгледай първоначалната публикация** на лентата за действия, за да включите първоначалното съобщение на страницата, докато отговаряте. Щракнете на **Затвори първоначалната публикация**, за да скриете първоначалната публикация от изгледа. По избор, редактирайте **Темата**.
- 5. В полето **Съобщения**, напишете вашия отговор. Можете да използвате редактора на съдържанието, за да форматирате текста и да включите файлове, изображения, външни линкове, мултимедия и смесени източници.
- 6. Друга възможност е, в секцията **Приложения**, да прикачите файл, използвайки една от следните опции:
	- За да качите файл от вашия компютър, щракнете на **Търси в моя компютър**.
	- Ако вашето училище лицензира управление на съдържанието, щракнете на **Търси в Колекция съдържание**.
- 7. Щракнете на **Запази чернова**, за да съхраните чернова на съобщението или щракнете на **Предоставяне**, за да публикувате вашия отговор.

#### **Резултат**

Вашият отговор се появява на старницата **Подробности за темаа**, врязан под публикуваното от създателя. Ако сте прикачили файл, в реда на публикацията се появява икона с кламер. Щракнете на заглавието, за да отворите публикацията в актуалната част за публикации в съдържателната рамка. Използвайте стрелките **Придвижи се към предишното съобщение** и **Придвижи се към следващото съобщение**, за да разгледате друга публикация или използвайте пътеката от връзките, за да се върнете във форума или на страницата на дискусионния борд.

## Класиране на публикации

Преподавателите могат да използват дискусионния борд за взаимни наблюдения между студентите. for peer review. Студентите могат да стартират теми и да включват свои работи в първоначалните си публикации. Други потребители преглеждат работите, класират първоначалната публикация и могат да включат коментари в отговор. Класирането на публикации позволява на потребителите също и да се фокусират върху съобщения, които други считат за особено информативни или полезни. В зависимост от настройките на форума, потребителите могат да класират публикациите, използвайки система с пет звезди. Преподавателите също могат да класират публикации.

#### **БЪРЗИ СТЪПКИ: Класиране на публикации**

- 1. Отворете форум и изберете тема.
- 2. На страницата **Подробности за темаа**, щракнете на заглавието на публикация. Публикацията се появява в актуалната част за публикации в съдържателната рамка.
- 3. За **Вашата класация**, изберете от една до пет звезди. Можете да добавяте и изтривате звезди по всяко време.

### Създаване на теми

В зависимост от това какви настройки за форум е избрал преподавателят, на студентите може да се разреши да създават нови теми.

#### **БЪРЗИ СТЪПКИ: Създаване на теми**

- 1. Отворете форум.
- 2. На лентата за действия, щракнете на **Създай тема**.
- 3. На страницата **Създай тема**, напишете **Тема**.
- 4. В полето **Съобщения**, напишете инструкции, описание или въпрос. Можете да използвате функциите на редактора на съдържанието, за да форматирате текста и да включите файлове, изображения, външни линкове, мултимедия и смесени източници.
- 5. Друга възможност е, в секцията **Приложения** да прикачите файл, използвайки една от следните опции:
	- За да качите файл от вашия компютър, щракнете на **Търси в моя компютър**.
	- Ако вашето училище лицензира управление на съдържанието, щракнете на **Търси в Колекция съдържание**.
- 6. Щракнете на **Запази чернова**, за да съхраните чернова на публикацията или щракнете на **Предоставяне**, за да създадете тема.

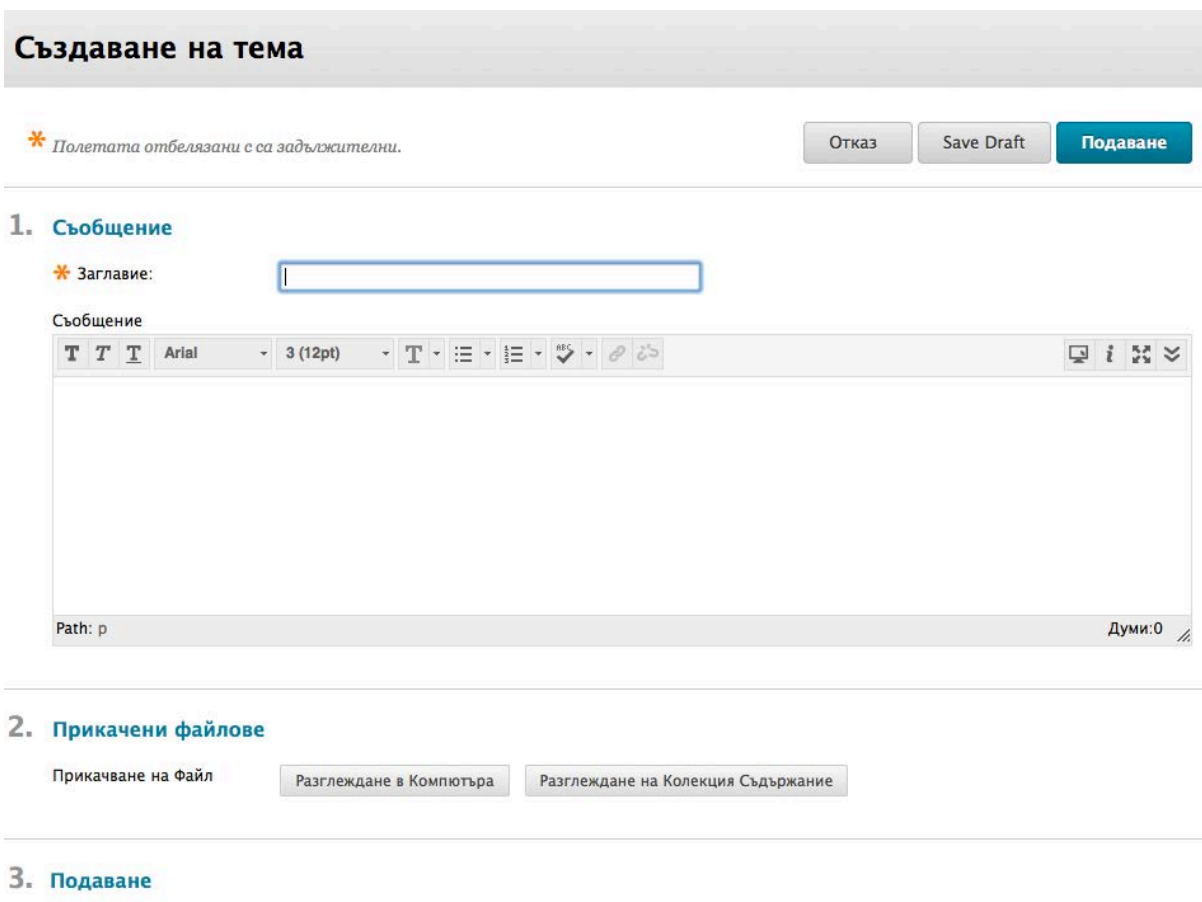

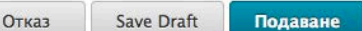

## Събиране на публикации

На страницата **Подробности за темаа**, можете да четете по една публикация. За да четете множество публикации на една и съща страница, използвайте функцията **Събери**. След като публикациите са събрани, можете да ги филтрирате, сортирате, отпечатвате и да ги отбелязвате.

Функцията **Събери** е достъпна и от страницата на форума. Можете да събирате публикации, направени за различни теми.

#### *Пример*

Ешби публикува въпрос, за да помоли за помощ и й отговарят седем съученика. Тя може да събере първоначалната публикация и отговорите на една страница **Колекция**, за четене и отпечатване.

#### **БЪРЗИ СТЪПКИ: Събиране на публикации**

- 1. Отворете форум и изберете тема.
- 2. На страницата **Подробности за темаа**, изберете полетата с отметките на публикациите за събиране. Ако една публикация има отговори и вие искате те да се появят на страницата **Колекция**, щракнете на знака плюс, за да разширите публикацията и изберете полетата с отметките за тези съобщения.

**БЕЛЕЖКА:** За да изберете всички публикации в тема, щракнете на **Избери: Всички** над списъка със съобщения. Всички полета с отметки за всички публикации са избрани, независимо дали са разширени или затворени.

3. На лентата за действия, щракнете на **Събери**.

#### **Резултат**

На страницата **Колекция**, можете да прочетете и отпечатате резултатите. На лентата за действия, щракнете на **Преглед преди печат**, за да отворите страницата в нов прозорец във формат версия за печат. Публикациите се отпечатват в реда, в който са се появили на страницата. За да изберете кои публикации да се появяват и в какъв ред, можете да филтрирате и сортирате публикации, като използвате функцията **Филтър** и падащите списъци **Сортирай по** и **Подреди** на лентата за действия. Опциите за сортиране за съобщенията включват:

- Фамилно име на автора
- Първо име на автора
- Тема
- Дата на последна публикация
- Последователност на теми
- Обща класация, ако настройките на форума включват класиране напубликации.

На тази страница можете също и да отговаряте на публикации и да маркирате съобщенията като прочетени или непрочетени. Щракнете на функцията **Цитат**, за да включите текста на публикацията като част от вашия отговор. За да разгледате отговорите на публикация, щракнете на заглавието с хиперлинк на публикацията, за да се отвори страницата **Подробности за темаа**.

### Филтриране на събраните публикации

За да стесните вашите резултати или да сортирате колекция, можете да използвате функцията **Филтър**. Ако отпечатате публикациите след филтриране, те се отпечатват в реда, в който се появяват на страницата.

**БЕЛЕЖКА:** Ако авторът или авторите на някои публикации вече не са записани в дисциплината, публикациите може да се появят разбъркано.

#### **БЪРЗИ СТЪПКИ: Филтриране на събраните публикации**

- 1. На страницата **Колекция**, щракнете на функцията **Филтър** на лентата за действия, за да разширите полето и да изберете опции от следните падащи списъци:
	- **Автор:** Изберете Всички или изберете автор.
	- **Статус:** Покажете Всички или изберете статус.
	- **Статус на прочитане:** Изберете Покажи всички, Прочетени или Непрочетени публикации.
	- **Отбелязвания:** Покажете всички отбелязвания или изберете отбелязване. Отбелязванията са текстови етикети, които служат за отметки. Научете повече за отбелязванията по-късно в работилницата.
- 2. Щракнете на **Започни**, за да приложите селекциите. Използвайте падащите списъци **Сортирай по** и **Подреди**, за по-нататъшно организиране на резултатите.
- 3. Щракнете на **X,** за да затворите полето **Филтър.**

## Търсене в публикации

Може да търсите точно определен текст – фраза, дума или част от дума – в дискусионния борд. Резултатите се появяват на страницата **Резултати от търсенето**.

#### **БЪРЗИ СТЪПКИ: Търсене в публикации**

- 1. Отворете дискусионния борд, форум или тема.
- 2. На лентата за действия, щракнете на **Търсене**. Полето **Търсене** се разширява.
- 3. Напишете критерий за търсене в полето **Търсене**.
- 4. В падащия списък, изберете зона за търсене:
	- **Актуален дискусионен борд**
	- **Всички форуми в дисциплината**
	- **Актуален форум**
	- **Актуален тема**

**БЕЛЕЖКА:** Опциите в падащия списък зависят от това къде е започнало вашето търсене. **Всички форуми в дисциплината** включва всички дискусионни бордове на групи във вашата дисциплина. Студентите не виждат резултатите от дискусионните бордове на групи, освен ако не са членове на дадената група.

- 5. За да стесните още резултатите от търсенето си, изберете полетата с отметките **След** и **Преди**, за да включите изборите на дата и час. Напишете датите и часовете в полетата или използвайте изскачащите **Календар за избор на дата** и **Меню за избор на час**, за да изберете дати и часове.
- 6. Щракнете на **Започни**.

#### **Резултат**

На страницата **Резултати от търсенето**, можете да прочетете и отпечатате резултатите. На лентата за действия, щракнете на **Преглед преди печат**, за да отворите страницата в нов прозорец във формат версия за печат. Публикациите се отпечатват в реда, в който се появяват на страницата. За да изберете кои публикации да се появяват и в какъв ред, можете да филтрирате и сортирате публикациите чрез използване на функцията **Филтър** и падащите списъци **Сортирай по** и **Подреди** на ленатата за действия.

На тази страница, можете също да отговаряте на публикации и да маркирате съобщенията като прочетени или непрочетени. Щракнете на функцията **Цитат**, за да включите текста на публикацията като част от вашия отговор. За да разгледате отговорите на публикация, щракнете на заглавието с хиперлинк на публикацията, за да се придвижите до страницата **Подробности за темаа**.

## Практическа дейност

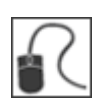

За тази дейност, използвайте вашата студентска дисциплина и отворете дискусионния борд.

#### **Форум Ледоразбивач**

- Създайте нов тема със заглавие вашето име. Представете себе си в публикацията. Включете една или две подробности за вашия живот, които да споделите с випуска.
- Придвижете се през други теми.
- Отговорете на публикация.

#### **Форум Лов за животни, които се хранят с мърша**

- Придвижете се през публикациите.
- Съберете някои интересни публикации и използвайте свойствата **Сортирай** и **Филтрирай**.

#### **Форум остров Елис**

• Придвижете се през публикациите и ги класирайте.

## **3: Създаване на дискусии**

## Дискусионният борд

Преподавателите имат еднакви функции при дискусионен борд, като тези на студентите, но и следните допълнителни функции:

- Създават форуми
- Редактират настройките на форум
- Оценяват форуми
- Управляват роли във форум
- Копират форуми
- Изтриват форуми

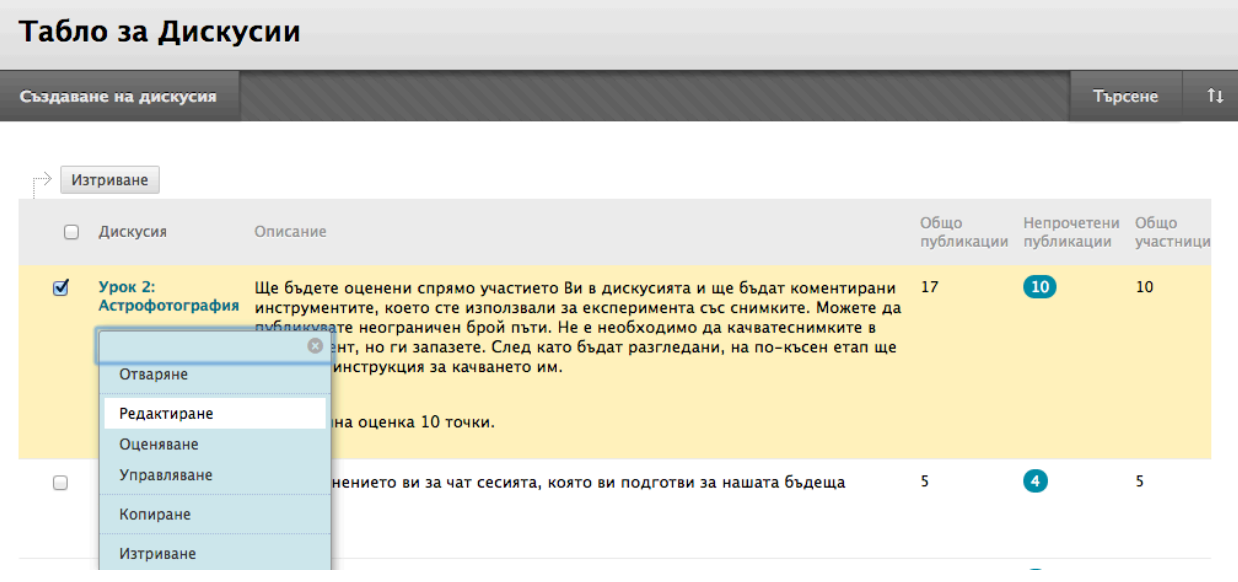

- На лентата за действия, щракнете на **Създай форум**, за да създадете нов форум и изберете настройки.
- Щракнете, за да отворите контекстуалното меню.
- Изберете опция.

## Създаване на форуми

Настройките на форума ви позволяват да използвате дискусионния борд по различни начини. Например, за да контролирате един форум, вие създавете всички теми и изпълнявате ролята на водещ при публикуване и оценявате публикациите. При ръководена от студент дискусия, позволете на студентите да създават нови теми с възможността да публикуват анонимно.

#### **БЪРЗИ СТЪПКИ: Създаване на форуми**

1. В менюто на дисциплината, щракнете на линка **Инструменти**. На страницата **Инструменти**, изберете **Дискусионен борд**. -ИЛИ-

От **Пулта за управление**, разширете секцията **Инструменти на дисциплината** и изберете **Дискусионен борд**.

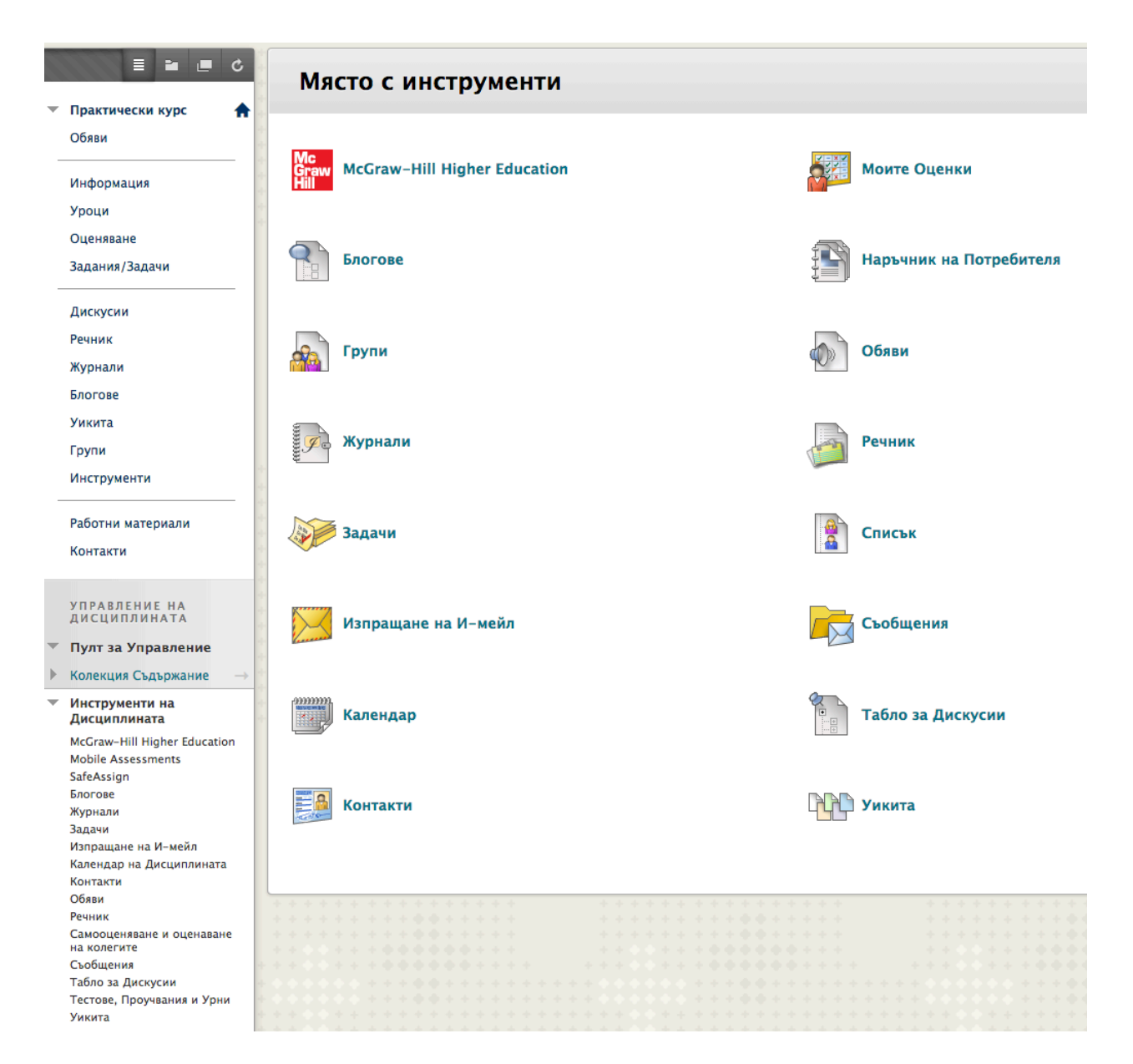

- 2. На страницата **Дискусионен борд**, щракнете на **Създай форум** на лентата за действия.
- 3. На страницата **Създай форум**, напишете **Име**. Потребителите щракват на това име, за да отворят форума.
- 4. По избор, напишете инструкции или описание в полето **Описание**. Можете да използвате функциите на редактора на съдържанието, за да форматирате текста и да включите файлове, изображения, външни линкове, мултимедия и смесени източници. Файловете, които качвате от вашия компютър, се запазват във Файлове на дисциплината или Колекция съдържание в папката най-горе. Приложенията, които качвате, използвайки редактора, могат да бъдат стартирани в нов прозорец и могат да включват текст, който описва приложението. **Описанието** се появява под името на форума на страницата **Дискусионен борд**.

### Създаване на дискусия

 $\star$  Полетата отбелязани с са задължителни.

#### 1. Информация за дискусията

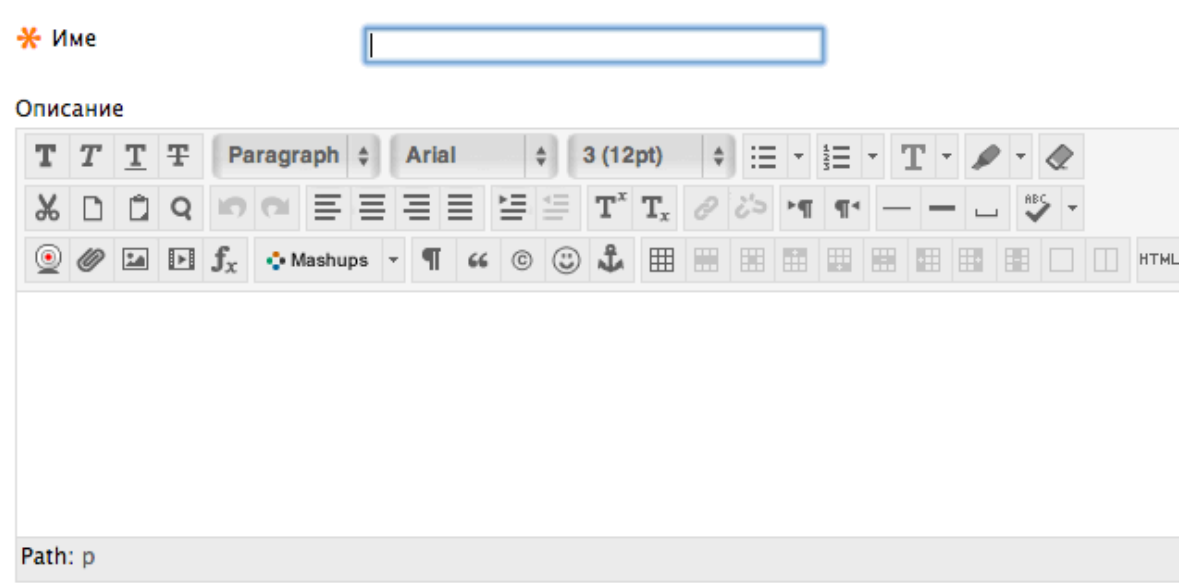

### 2. Достъпност на дискусията

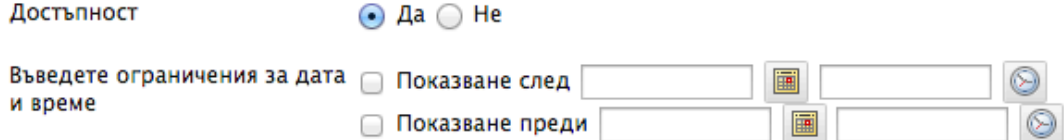

5. В секцията **Достъпност на форума**, изберете **Да**, за да направите форума достъпен за потребителите.

**СЪВЕТ:** Можете да създавате форуми предварително и да настроите достъпността на **Не**, докато стане време да започне дискусията.

6. За **Въведете ограничения за дата и час**, можете да настроите форумите да се показват на точно определена дата и час и да спрат да се показват на точно определена дата и час. Изберете полетата с отметките **Покажи след** и **Покажи до**, за да включите избраните дати и часове. Използвайте изскачащите **Календар за избор на дата** и **Меню за избор на час**, за да изберете датите и часовете, или напишете датите и часовете в полетата.

Ограниченията на показване не повлияват достъпността на форума, само когато той се появява.

7. Изберете **Настройките на форума**, въз основа на вашите педагогически изисквания. Например, ако оценявате публикации и искате да запазите публикациите както са по време на оценяването, НЕ избирайте **Позволи на автора да редактира собствените си публикувани изказвания**. За да научите повече за това как можете да използвате настройките на форума , за да ги съобразите с вашите изисквания, вижте списъка "Предложения за настройки" на края на тази тема.

### 3. Настройки на дискусията

- □ Позволяване на анонимни публикации
- □ Позволява автора да изтрива своите публикации
	- **Всички публикации**
	- Само публикации без отговори
- □ Позволява автора да редактира своите публикации
- □ Позволяване маркиране на публикация
- √ Позволяване на потребителите да отговарят с цитати
- √ Позволява прикачване на файлове
- √ Позволява членовете да създават нови теми

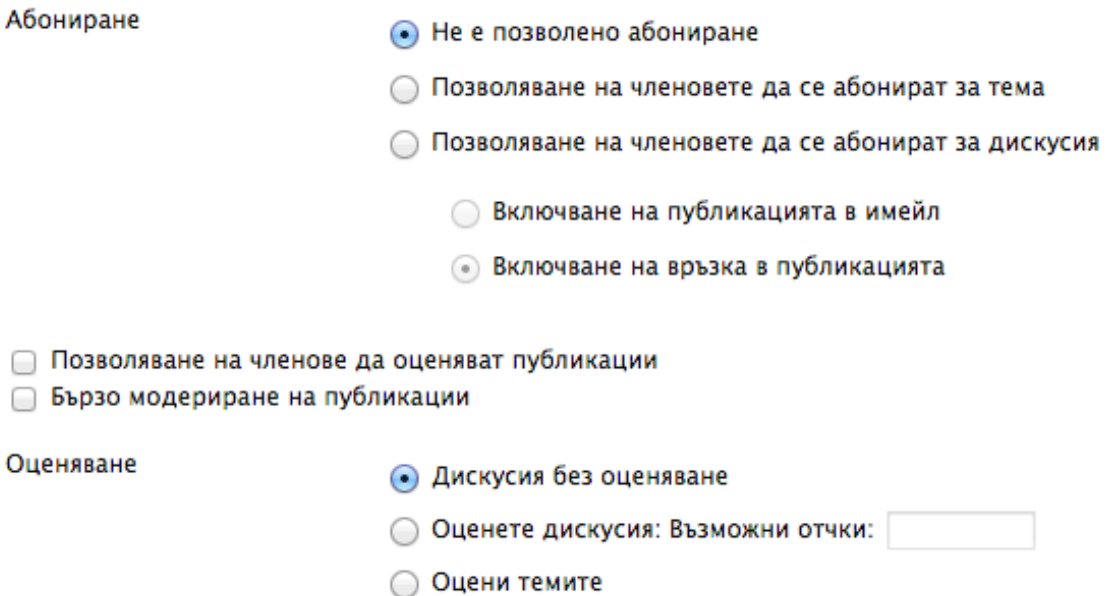

- 8. Изберете опция за оценяване:
	- **Без оценяване във форума**
- **Оцени дискусионния форум:** Изберете да оцените цялостното участие във форума. Напишете **Възможни точки**. В електронния дневник автоматично се създава колона.
- **Оцени теми**: Изберете да оцените индивидуални теми във форума. Ако включите оценяване на теми, участниците не могат да създават нови теми или да отговарят анонимно. Тъй като вие създавате теми, вие решавате дали да оцените темаа и да определите **Възможните точки**. В електронния дневник автоматично се създава колона за всеки оценен тема.
- 9. Ако сте избрали да оцените форума или темите, можете да определите кога публикациите достигат статус нуждае се от оценяване. Изберете полето с отметката **Покажи участници в статус нуждае се от оценяване** и изберете брой публикации от падащия списък. Прилагането на тази настройка показва иконата **Нуждае се от оценяване** ( ) в електронния дневник и поставя публикациите в редицата на страницата **Нуждае се от оценяване**, след като потребителите достигнат установеният брой публикации. Ако вие изберете опция за оценяване и НЕ изберете полето с отметката, иконата **Нуждае се от оценяване** не се появява в електронния дневник и публикациите не се появяват на страницата **Нуждае се от оценяване**.

**БЕЛЕЖКА:** Ако изберете три публикации от падащия списък и един потребител предостави две, иконата **Текущо** ( ) се появява в клетката в електронния дневник и в дискусионния борд, докато не бъде бъде достигнат точно установеният брой публикации.

10. Щракнете на **Предоставяне**. Новият форум се появява в долната част на списъка на главната страница на **Дискусионен борд**. The new forum appears at the bottom of the list on the main **Discussion Board** page.

Можете да създадете и свържете една или повече рубрики за оценяване на дискусионни публикации. За да научите повече, вижте учебника *Използване на рубрики*. Процесът на оценяване се обяснява в секцията "Оценяване на дискусии" на тази работилница.

### Създаване на теми

#### **БЪРЗИ СТЪПКИ: Създаване на теми**

В следния пример, вие създавате оценен тема.

- 1. Отворете форум на дискусионен борд.
- 2. На лентата за действия, щракнете на **Създай тема**.
- 3. На страницата **Създай тема**, напишете **Тема**.
- 4. Напишете инструкции, описание или въпрос в полето **Съобщение**. Можете да използвате функциите на редактора на съдържанието, за да форматирате текста и да включите файлове, изображения, външни линкове, мултимедия и смесени източници. Файловете, които качвате от вашия компютър, се запазват във Файлове на дисциплината или Колекция съдържание в папката най-горе. Приложенията, които качвате, използвайки редактора, могат да бъдат стартирани в нов прозорец и могат да включват текст, който описва приложението.

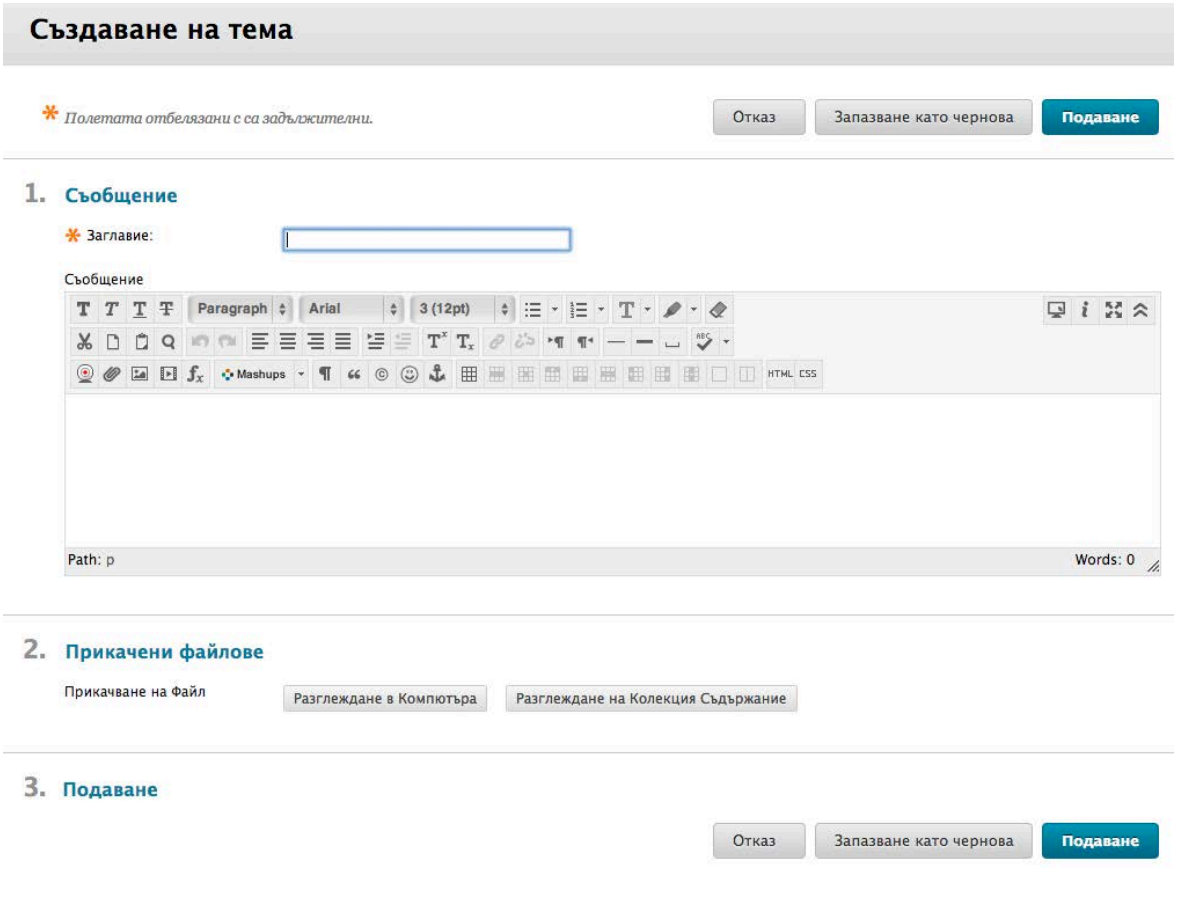

Друга възможност е, в секцията **Приложения**, да прикачите файл, използвайки една от следните опции:

- За да качите файл от вашия компютър, щракнете на **Търси в моя компютър**.
- За да качите файл от хранилището за съхранение на дисциплината:
	- Ако Файлове на дисциплината е хранилището за съхранение на дисциплината, щракнете на **Търси в дисциплината**.

-ИЛИ-

• Ако вашето училище лицензира управление на съдържанието, щракнете на **Търси в Колекция съдържание**.

**БЕЛЕЖКА:** Файлове, качени от студенти, не се запазват в хранилището на дисциплината.

6. Ако сте решили да оцените темите, когато създадохте форума, вие решавате за темите един по един дали да ги оценявате. В секция **Оценяване**, изберете полето с отметката **Оценка на тема** и напишете **Възможни точки**. Вие можете да определите кога публикациите достигат статус нуждае се от оценяване чрез избиране на полето с отметката **Покажи участници в статус нуждае се от оценяване** и избиране на брой публикации от падащия списък. Прилагането на тази настройка показва иконата **Нуждае се от оценяване** ( ) в електронния дневник и поставя публикациите в редицата на страницата **Нуждае се от оценяване**, след като всеки потребител достигне установеният брой публикации. Ако вие НЕ изберете полето с отметката, иконата **Нуждае се от оценяване** не се появява в електронния дневник и публикациите не се появяват на страницата **Нуждае се от оценяване**.

**БЕЛЕЖКА:** Ако изберете три публикации от падащия списък и един потребител предостави две, иконата **Текущо** ( ) се появява в клетката в електронния дневник и в дискусионния борд, докато не бъде достигнат точно установеният брой публикации.

7. Щракнете на **Запази чернова**, за да съхраните чернова на публикацията или щракнете на **Предоставяне**, за да създадете темаа.

Можете да създадете и свържете една или повече рубрики за оценяване на дискусионни публикации. За да научите повече, вижте учебника *Използване на рубрики*. Процесът на оценяване се обяснява в секцията "Оценяване на дискусии" на тази работилница.

#### **Резултат**

Новосъздаденият тема се появява във форума. Ако сте включили оценяване, в колоната **Оценка** се появяват две функции. Преминете към **Списъчен изглед**, за да видите функциите.

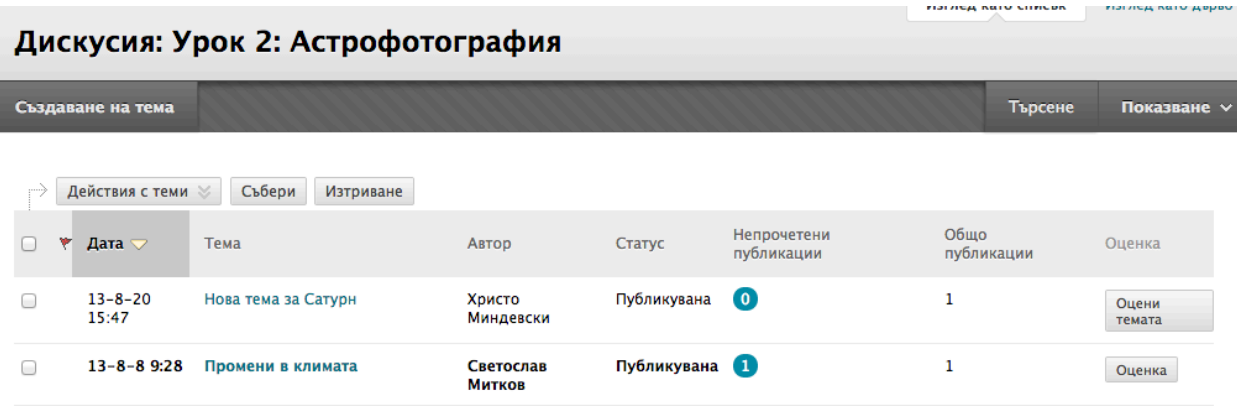

Щракнете на **Оцени тема**, за да оцените публикациите.

Щракнете на **Оценка**, за да включите оценяване за тема и задайте стойност.

### Добавяне на смесени източници към форум на дискусионен борд

Смесените източници са прост начин да се добави мултимедия към вашата дисциплина, без да е необходимо самите вие да я създавате.

Смесеният източник комбинира елементи от два или повече източника. Когато гледате видео в YouTube™ в дисциплина на Blackboard Learn като част от съдържанието на дисциплината, вие използвате смесен източник. Към смесените източницисе отнасят и снимки Flickr® и презентации SlideShare. Студентите също могат да добавят смесени източници към своите дискусионни публикации.

#### **БЪРЗИ СТЪПКИ: Добавяне на смесени източници**

- 1. В **Режим на редактиране**, отворете дискусионния борд.
- 2. На лентата за действия, щракнете на **Създай форум**.

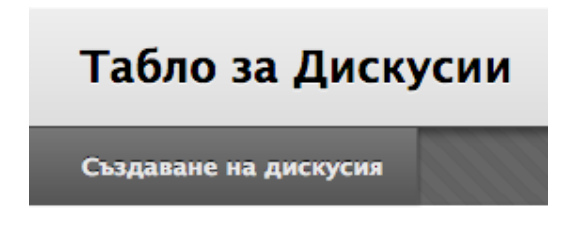

- 3. На страницата **Създай форум**, напишете **Име**.
- 4. По избор, напишете инструкции или описание в текстовото поле **Описание**. По избор, форматирайте текста чрез използване функциите на редактора на съдържанието. **Описанието** се появява под името на форума.
- 5. В текстовото поле, поставете стрелката на мишката там, където искате да вмъкнете смесен източник и щракнете.
- 6. В редактора на съдържанието, щракнете на функцията **Вмъкни смесен източник**.
- 7. В списъка, изберете вида смесен източник, който ще добавяте. За тази дейност, изберете **Видео в YouTube.**
- 8. На страницата **Търси видео в YouTube,** напишете дума за търсене**.** Използвайте падащия списък, за да изберете параметър на търсенето**.** Щракнете на **Започни.**
- 9. На страницата **Резултати от търсенето**, услугата YouTube определя последователността на видео записите. Сортирайте резултатите или се придвижете надолу за да намерите каквото ви е нужно. Щракнете на **Предварителен преглед**, за да гледате видеото, преди да го добавите към форума. Щракнете на **Избери**, за да добавите видеото към форума.
- 10. По избор, редактирайте **Името**.
- 11. Изберете **Опции смесен източник**.
	- **Картинка:** Показва малък плейър, който се увеличава, когато се щраква на него.
	- **Текстов линк с плейър:** Показва текст, който се разширява до плейър, когато се щраква на него.
	- **Поставено видео:** Показва плейър в цял екран в дисциплината.

Линкът към видео в YouTube се появява в редактора на съдържанието.

- 12. В секцията **Достъпност на форума**, изберете опцията **Да**.
- 13. За **Въведете ограничения за дата и час**, можете да настроите форумите да се показват на точно определена дата и час и да спрат да се показват на точно определена дата и час. Изберете полетата с отметките **Покажи след** и **Покажи до**, за да включите избраните дати и часове. Използвайте изскачащите **Календар за избор на дата** и **Меню за избор на час**, за да изберете датите и часовете, или напишете датите и часовете в полетата. Ограниченията на показване не повлияват достъпността на форума, само когато той се появява.
- 14. Изберете подходящите **Настройки на форума**.
- 15. Щракнете на **Предоставяне**.

На главната страница на дискусионния борд се появява видеото с описанието от форума. Щракнете на **Гледай видео**, за да отворите прозорец за гледане.

Друга възможност е, ако не искате видеото да се появи на главната страница на дискусионния борд, да добавите смесения източник към тема във форума.

### Разрешаване на съобщения по имейл за публикации от нова дискусия

Когато включвате имейл абонамент, студентите могат да получават съобщения по имейл за нови публикации или отговори. Можете да разрешите на студентите да се абонират за целия форум или за точно определени теми в рамките на форума. Когато създавате или редактирате форум, вие избирате опциите за абонаменти за форуми или теми.

#### **БЪРЗИ СТЪПКИ: Разрешаване на имейл абонаменти**

В следващия пример, вие ще редактирате форум, за да разрешите съобщения по имейл.

- 1. Отворете дискусионния борд и отворете контекстуалното меню на форум.
- 2. Изберете **Редактирай**.

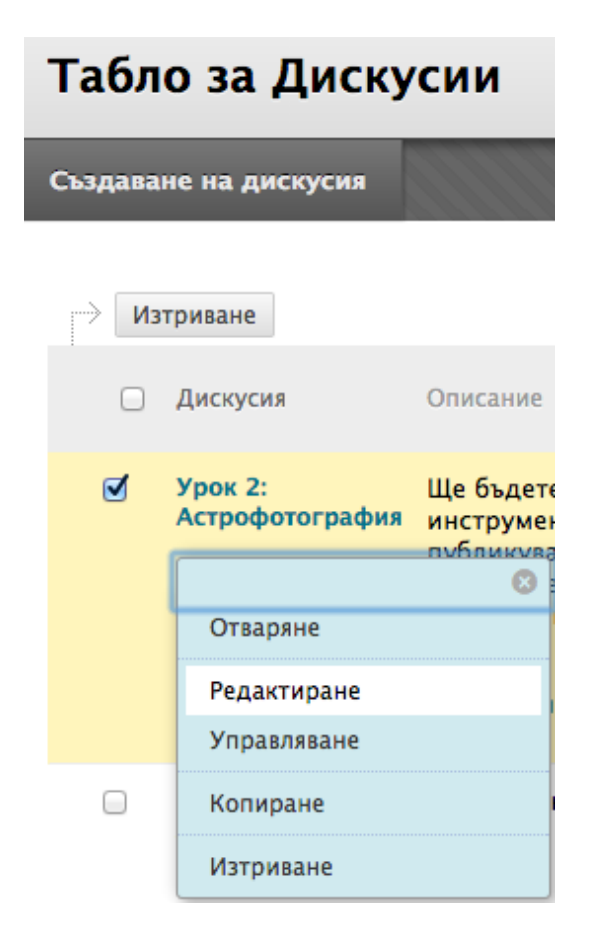

- 3. На страницата **Редактирай форум**, в секцията **Настройки на форума**, изберете опции за **Абонамент**:
	- **Разреши на членовете да се абонират за теми** позволява на потребителите да изберат точно определени теми в рамките на форума.
	- **Разреши на членовете да се абонират за форума** разрешава абонамент за всички теми в рамките на форума.
	- **Включи основна част от публикацията в имейла** показва текста на съобщението и линк за отговор на съобщението в имейл обявата.
	- **Включи линк към публикацията** показва линк за съобщението в имейл обявата.
- 4. Щракнете на **Предоставяне**.

### 3. Настройки на дискусията

- □ Позволяване на анонимни публикации
- √ Позволява автора да изтрива своите публикации
	- **Всички публикации**
	- Само публикации без отговори
- √ Позволява автора да редактира своите публикации
- √ Позволяване маркиране на публикация
- √ Позволяване на потребителите да отговарят с цитати
- √ Позволява прикачване на файлове
- √ Позволява членовете да създават нови теми

Абониране

- ← Не е позволено абониране
- Позволяване на членовете да се абонират за тема
- Позволяване на членовете да се абонират за дискусия
	- Включване на публикацията в имейл
	- Включване на връзка в публикацията

## Практическа дейност

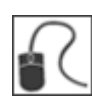

За тази дейност, използвайте вашата практическа дисциплина.

Създайте дискусионни форуми за следните сценарии:

#### **Сценарий 1**

- Създайте форум, озаглавен **Представяния**, където студентите могат да споделят подробности за себе си – от къде са, тяхната сфера на обучение, любимият им филм и т. н.
- Дайте указания на студентите да създадат свои собствени теми със своите имена като заглавия. Поощрете студентите да публикуват отговори.

#### **Сценарий 2**

- Създайте форум за обсъждане на актуални въпроси по темата на вашата област. Решете дали искате да оценявате по форум или по тема и изберете съответно настройките на форума. Разрешете на студентите да редактират, но не и да изтриват своите собствени публикации.
- В рамките на форума, създайте няколко темаа за специфични теми.

### Добавяне на форум към зона на дисциплината

Можете да включите дискусионни форуми в зони на дисциплината, за да въвлечете потребителя в опита на научаването. Например, можете да добавите линк към целия дискусионен борд или специфичен дискусионен форум в зона за съдържание, модул за научаване, план на урок или папка.

#### *Пример*

В зона за съдържание, можете да добавите линк към форум след записки от лекция, за да съберете въпроси по представения материал -ИЛИ- след задание, за да съберете впечатленията на студентите за това как те са се справили. Можете да добавите условно показване или ограничения за достъпност по дата, за да ограничите достъпа на студентите. После, те трябва да отворят съдържанието в точно определен ред, като например първо да прочетат файл с лекция, преди да добавят публикации към дискусионния борд.

**БЕЛЕЖКА:** Трябва да създадете форуми, преди да можете да ги свържете във вашата дисциплина.

#### **БЪРЗИ СТЪПКИ: Добавяне на дискусионен форум към зона на дисциплината**

- 1. Отворете зоната за съдържание, модула за научаване, плана на урок или папката, където искате да свържете дискусионния борд или форум. **ВКЛЮЧЕТЕ Режим на редактиране**.
- 2. На лентата за действия, посочете **Инструменти**, за да отворите падащия списък.
- 3. Изберете **Дискусионен борд**.

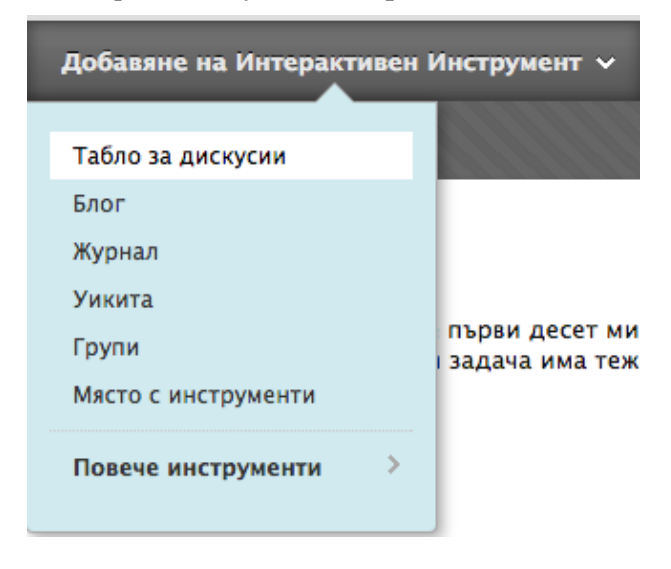

На страницата **Създай линк: Дискусионен борд**, изберете опцията **Линк към страницата дискусионен борд**, за да свържете самия дискусионен борд.

-ИЛИ-

Изберете опцията **Изберете форум на дискусионен борд** и изберете форум от списъка.

-ИЛИ-

Щракнете на **Създай нов форум**, за да добавите линк към форум, който към момента създавате. Вие избирате всички настройки на форума по времето на създаването. Новосъздаденият форум се появява в списъка с форуми, от които може да се избира, когато добавяте линка във вашата дисциплина.

4. Щракнете на **Следващо**.

#### Създаване на Връзка: Табло за дискусии

#### 1. Създаване на Връзка: Табло за дискусии

○ Свържете към Страница на Табло за лискусии

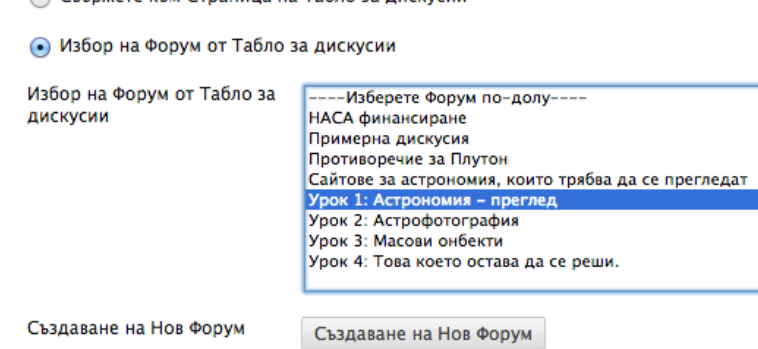

- 5. На следващата страница **Създай линк: Дискусионен борд**, напишете **Име на линк**. Името не може да надхвърля 50 букви. Студентите щракват на името, за да отворят дискусионния борд или форум.
- 6. По избор, напишете инструкции или описание в полето **Текст**. Можете да използвате функциите на редактора на съдържанието, за да форматирате текста и да включите файлове, изображения, външни линкове, мултимедия и смесени източници. Файловете, които качвате от вашия компютър, се запазват във Файлове на дисциплината или Колекция съдържание в папката най-горе.
- 7. Изберете **Да** за опцията **Достъпен**.
- 8. За опцията **Проследи броя разглеждания**, изберете **Да** или **Не**. Ако включите проследяване, се записват броят на разглеждания на линка, кога е разглеждан и от кого.
- 9. За **Ограничения за дата** , можете да настроите линка да се показва на точно определена дата и час и да спре да се показва на точно определена дата и час. Изберете полетата с отметките **Покажи след** и **Покажи до**, за да включите избраните дати и часове. Напишете датите и часовете в полетата или използвайте изскачащите **Календар за избор на дата** и **Меню за избор на час**, за да изберете датите и часовете. Ограниченията на показване не повлияват достъпността на дискусионния борд или съдържанието на форума, само когато той се появява.
- 10. Щракнете на **Предоставяне**.

### **4: Изпълняване ролята на водещ при дискусии**

### Задаване на роли във форум

В един форум, всеки потребител има роля във форума и може да има само по една роля за форум. По подразбиране, преподавателите изпълняват ролята на ръководители, а студентите изпълняват ролята на участник.

**БЕЛЕЖКА:** Вашето училище определя кои роли в дисциплината са налични.

Можете да определите роли във форум, за да ограничите достъпа до форума, или за да подпомогнете администрирането на форума. Когато сте получили право на достъп като преподавател, не можете да промените вашата собствена роля във форума.

#### **БЪРЗИ СТЪПКИ: Задаване на роли във форум**

Управляване на потребители в лискусия

- 1. Отворете контекстуалното меню на форум и изберете **Управление**.
- 2. На страницита **Управление на потребителите на форума** се появява списък с потребителите. Изберете контекстуалното меню на потребител, за да изберете нова роля.

**СЪВЕТ:** Ако искате да покажете само онези потребители, които са с единична роля, изберете в падащия списък **Покажи роля във форум** на лентата за действия и щракнете на **Започни** -ИЛИ- за да промените множество роли едновременно, изберете полетата с отметките на потребителите и посочете **Редактирай роля** на лентата за действия, за да отворите падащия списък. Изберете полето с отметката в реда на горния колонтитул, за да изберете всички потребители.

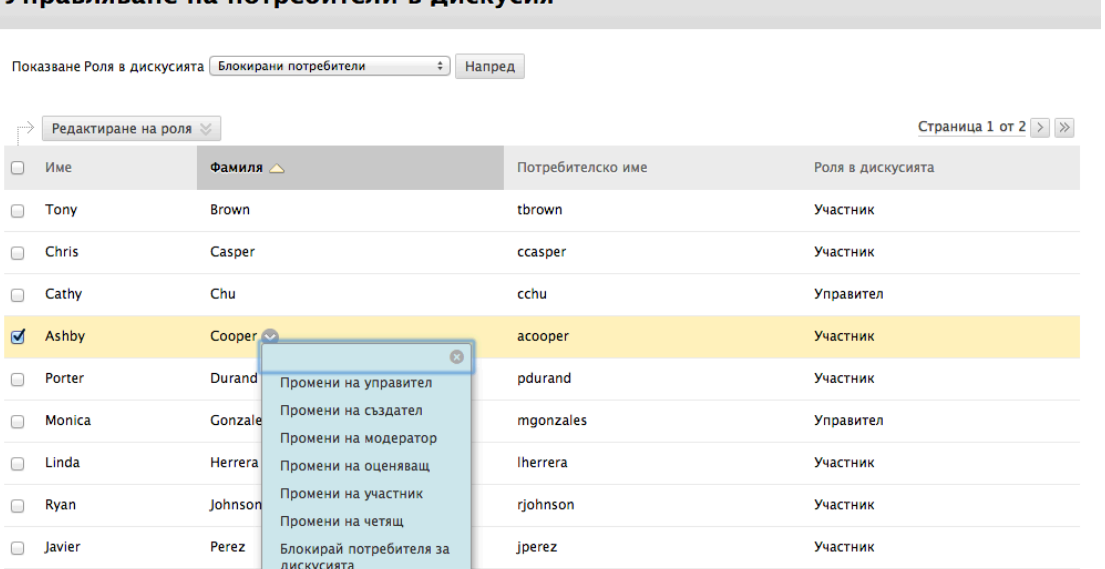

- 3. Новата роля се появява в колоната **Роля във форум** за потребителя.
- 4. Щракнете на **OK,** за да се върнете в дискусионния борд. Друга възможност е да щракнете на заглавието на форума в пътеката, за да се върнете във форума.

**СЪВЕТ:** За да промените множество роли едновременно, изберете полетата с отметките на потребителите и посочете **Редактирай роля** на лентата за действия, за да отворите падащия списък. Изберете полето с отметката в реда на горния колонтитул, за да изберете всички потребители.

За да ограничите достъпа на потребител до форума, определете му ролята на **Читател** или **Блокирай потребителя от форума**. Ролите и разрешените за тях неща са изброени в следната таблица.

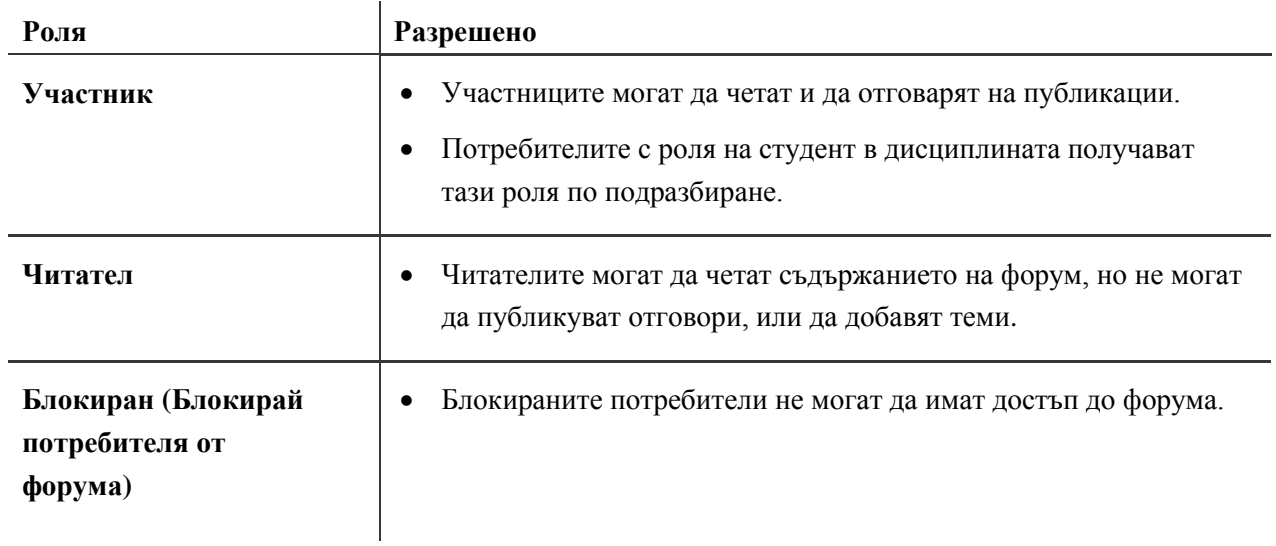

За да помогнете при администрирането на форума, определете за потребителите ролите, изброени в следната таблица.

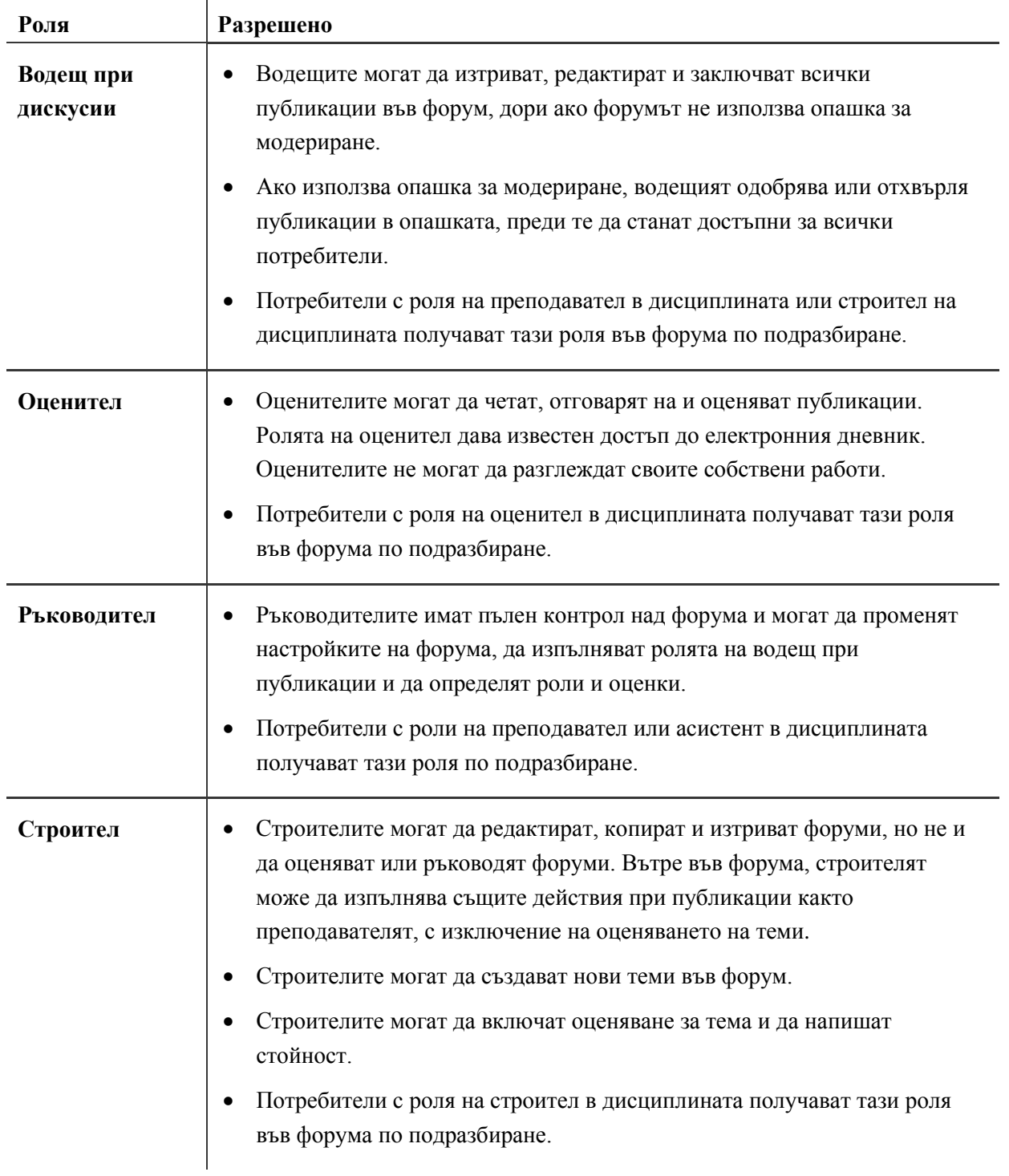

### Изпълняване ролята на водещ при публикуване

#### **БЪРЗИ СТЪПКИ: Изпълняване ролята на водещ при публикуване**

- 1. Отворете контекстуалнот меню на форума.
- 2. Изберете **Редактирай**.
- 3. На страницата **Редактирай форум**, в секцията **Настройки на форума**, изберете полето с отметката **Принудително модериране на публикации** и щракнете на **Предоставяне**.

#### 3. Настройки на дискусията

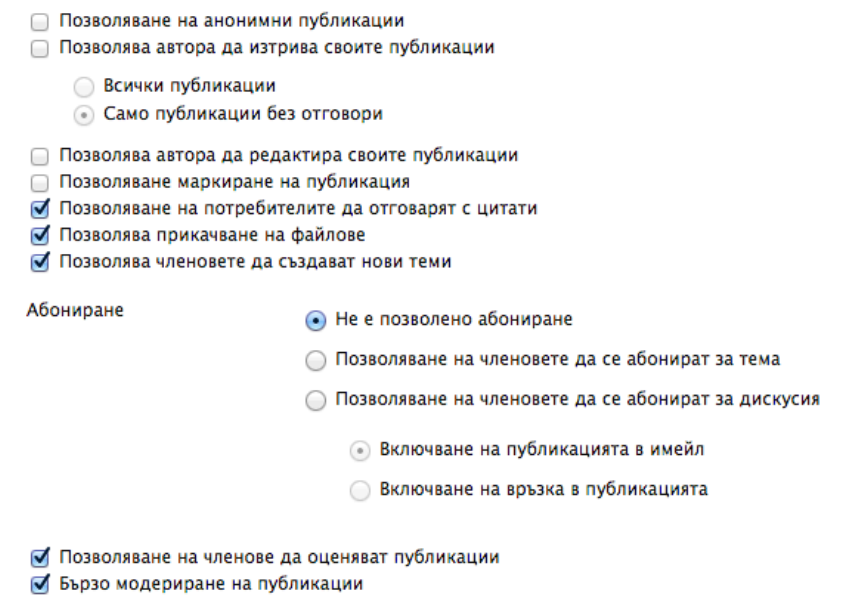

**4.** След като потребителите предоставят публикации, отворете форума. В изгледа на водещия не се появяват публикации, защото съобщенията очакват одобрение. На лентата за действия, щракнете на **Модериране на форума.** 

**БЕЛЕЖКА:** Функцията **Модериране на форума** се появява само за онези потребители, които имат ролята на ръководител или водещ във форума. В изгледа на студента, авторът може да види публикацията в **Изглед Дърво** с напомнянето, че тя е в опашката за модериране.

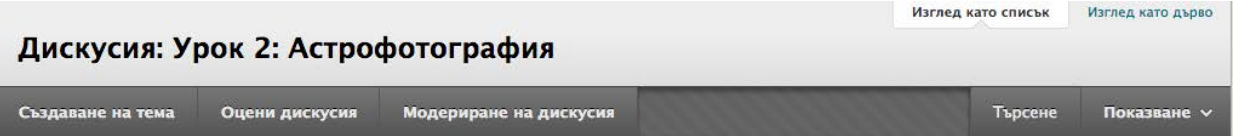

5. На страницата **Опашка за модериране**, публикациите се появяват в азбучен ред по заглавие. Щракнете на заглавието на колона или знака ^, за да сортирате по заглавие на публикация, автор или дата. За да разгледате публикация, щракнете на **Модерирай**.

- 6. На страницата **Модерирай публикации**, прочетете публикацията и изберете опциите **Публикувай** или **Върни**. Публикуваните съобщения незабавно се публикуват в темаа.
- 7. По избор, напишете обратна връзка в текстовото поле. Можете да използвате функциите на редактора на съдържанието, за да форматирате текста, свържете файлове във Файлове на дисциплината или Колекция съдържание и да включите външни линкове, мултимедия и смесени източници.

**БЕЛЕЖКА:** Въпреки че обратната връзка е по избор, това е възможност зо вас да предоставите насоки, да зададете въпроси, да преадресирате фокуса на студента и да обясните защо публикацията е била върната.

8. Щракнете на **Предоставяне**.

#### **Резултат**

Върнатите публикации вече не се появяват в опашката за модериране. Студентите виждат своите върнати публикации във форума. Когато потребителите отворят върнати публикации, те виждат обяснение, ако е била включена обратна връзка. Те могат да създадат нови теми при необходимост.

### Промяна на статуса на темите

Можете да променяте статуса на тема, за да поддържате фокуса на студентите върху дискусии от значение и за да подпомогнете организацията на форум, съдържащ много теми. Когато потребителите създават и предоставят тема, за него се определя статус **Публикуван**.

Следната таблица описва кой статус на тема да се избере, за да се постигнат различни цели.

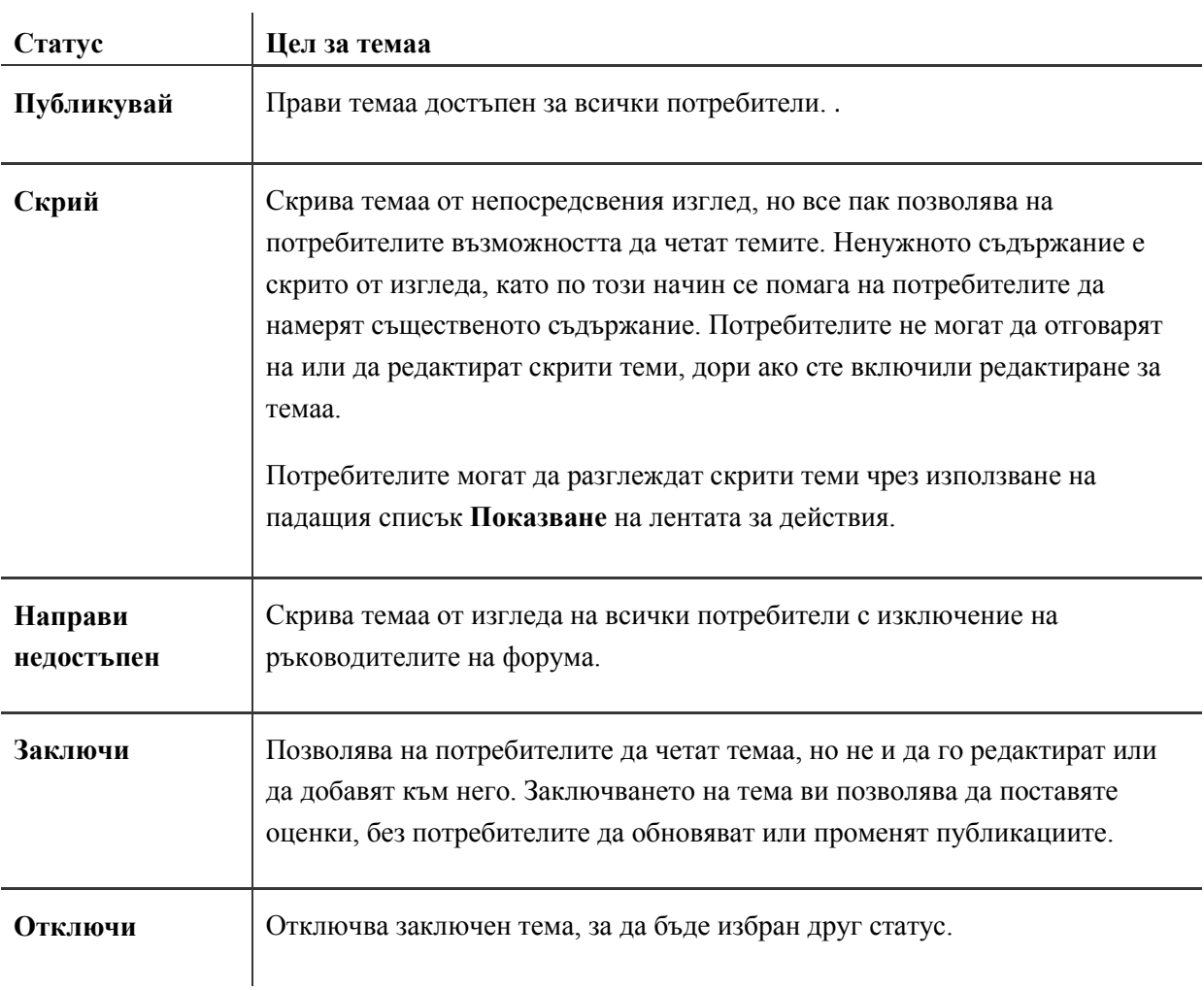

#### **БЪРЗИ СТЪПКИ: Промяна на статуса на темите**

- 1. Отворете форума и превключете на **Списъчен изглед**.
- 2. Изберете полето с отметката до всеки тема, за който се изисква промяна на статуса. Можете да изберете множество теми или да изберете полето с отметката в горния колонтитул, за да изберете всички теми.
- 3. В падащия списък **Действия с тема**, изберете нов статус за избраните тема или теми. Друга възможност е, да отворите контекстуалното меню на тема и да изберете статус на тема.

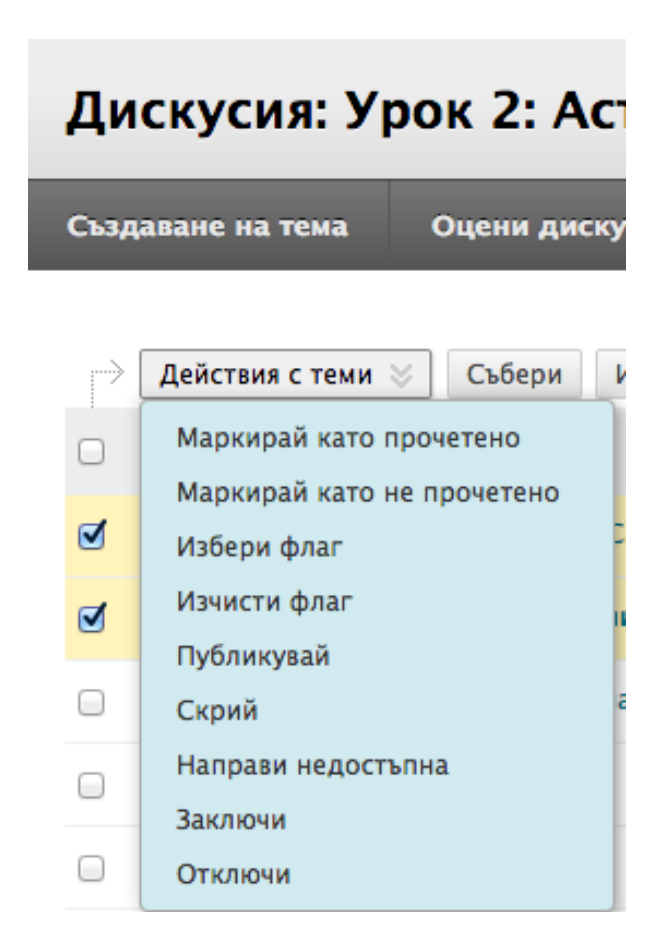

#### **Резултата**

Статусът на всеки тема се появява в колоната **Статус**. Ако запазите чернова на тема за по-късно редактиране, в колоната **Статус** се появява **Чернова**. За да отворите вашите чернови, трябва да изберете **Покажи всички** или **Само чернови** от падащия списък **Показване** на лентата за действия.

## Практическа дейност

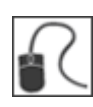

За тази дейност, използвайте вашата практическа дисциплина и отворете дискусионния борд.

#### **Модериране на дискусии**

- Заради някои неподходящи публикации в предишния раздел, не искате **Крис Каспър** да публикува във форума на **Раздел 3**. Променете привилегиите му така, че той да може само да чете публикации във форума.
- Заключете тема във форума на **Раздел 2**, така че студентите да не могат да добавят публикации.
- За форума на **Раздел 4**, делегирайте част от хорариума, като възложите ролята на **Водещ** на **Сара Спунър**, преди студентите да започнат да публикуват.

## **5: Ръководене на дискусии**

## Редактиране на форуми

С развитието на дискусията, можете да разрешите някои дискусионни въпроси чрез редактиране настройките на форума. Например, ако студентите публикуват по грешна тема, приложете фина настройка към името или описанието на форума, за да поясните целта на форума.

**СЪВЕТ:** Можете да създадете всички форуми в началото на семестъра и да ги направите недостъпни. Когато сте готови студентите да използват форума, редактирайте настройките му, за да го направите достъпен.

#### **БЪРЗИ СТЪПКИ: Редактиране на форуми**

- 1. Отворете контекстуалното меню на форум.
- 2. Изберете **Редактирай**.

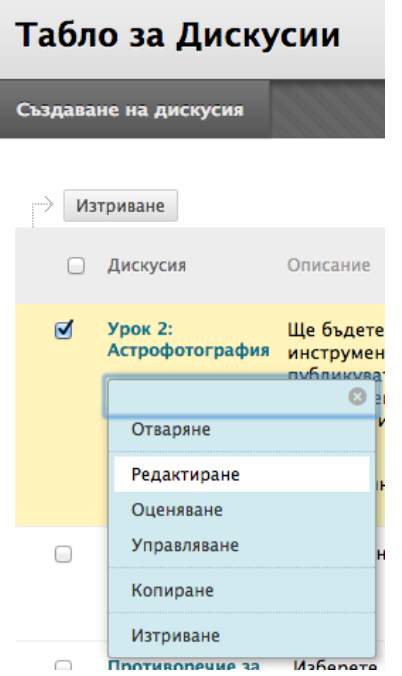

- 3. На страницата **Редактирай форум**, променете името, описанието, достъпността и настройките на форума.
- 4. Щракнете на **Предоставяне**.

## Копиране на форуми

Можете да копирате дискусионни форуми и да ги добавяте към актуалния дискусионен борд или към дискусионен борд на група в същата дисциплина. Копирането не изтрива съдържанието от първоначалното място в дисциплината. Имате възможността да копирате форума, настройките и публикациите или да копирате само настройките на форум.

**БЕЛЕЖКА:** За да копирате форуми на дискусионен борд в друга дисциплина, използвайте свойството копирай дисциплина.

#### *Пример: Копирай целия форум*

Ако по време на дискусия възникнат две отделни теми, можете да създадете отделни форуми за тези теми. Копирайте форума и изтрийте публикациите, които не са по темата от всеки от форумите.

Когато се копира съдържание, всички теми и отговори се появяват на новото място, заедно с файловите приложения.

#### *Пример: Копирай само настройките на форума*

Можете да базирате нов форум на настройките от друг форум. Ако искате студентите да предоставят втори доклад за изследване, копирайте настройките на първия форум с доклад за изследване. Форумът се добавя без теми.

#### **БЪРЗИ СТЪПКИ: Копиране на форуми**

- 1. Отворете контекстуалното меню на форум.
- 2. Изберете **Копирай**.
- 3. На страницата **Копирай форум**, напишете **Име**.
- 4. Изберете опция за копиране: **Цял форум** или **Само настройките на форум**.

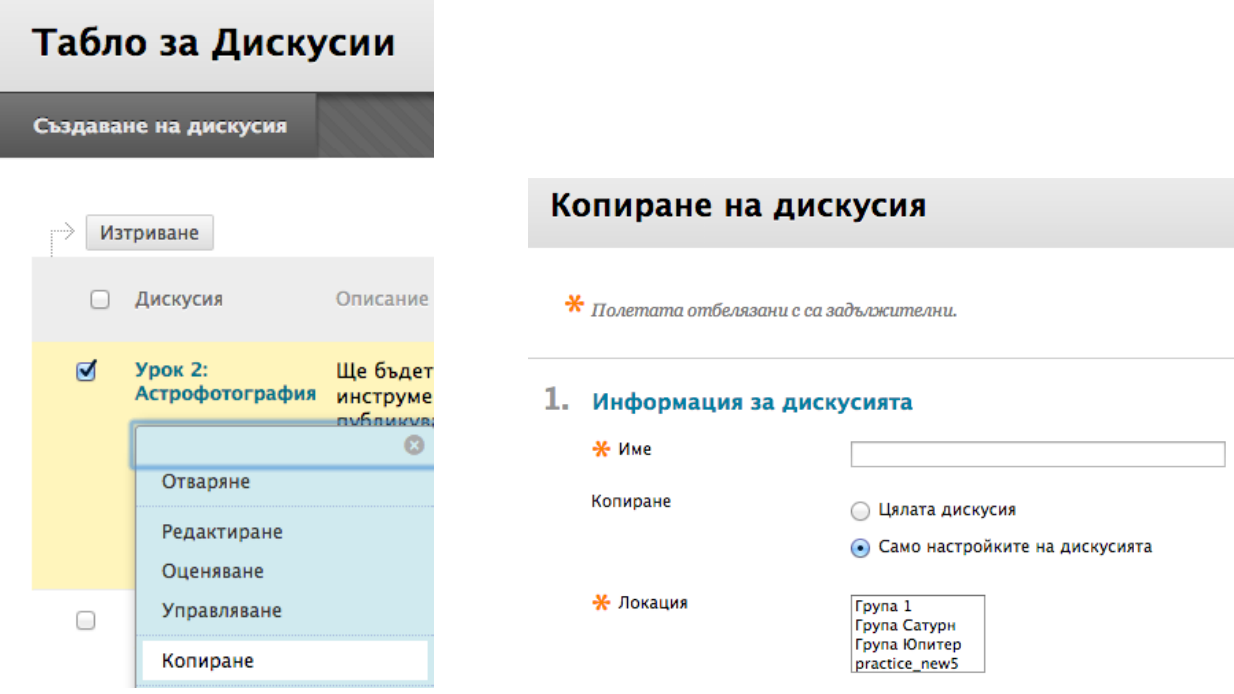

- 5. В полето **Местоположение**, изберете дискусионен борд, където да копирате. За да изберете дискусионния борд на дисциплината, изберете идентификацията на дисциплината.
- 6. Щракнете на **Предоставяне**. На страницата **Дискусионен борд**, копираният форум се добавя в най-долната част на списъка.

**БЕЛЕЖКА:** Дискусионните форуми, които копирате в дискусионен борд на група, включват само съобщения, писани от членовете на групата.

### Организиране на форуми и теми

Можете да помогнете на студентите да се съсредоточат върху най-значимото съдържание чрез преустройване на вашия дискусионен борд. Когат създавате форум, той се добавя в най-долната част на списъка. Можете да преместите актуалния форум нагоре или да изтриете форуми, които вече не са уместни.

Преподредете форумите, като използвате функцията влачене и хвърляне – двувърха стрелка или ръчичка – за да ги поставите на място. Друга възможност е да преподредите форумите чрез използване на достъпния от клавиатурата преподреждащ инструмент на лентата за действия – две стрелки сочещи нагоре и надолу .

#### **Функцията влачене и хвърляне**

- 1. Отворете дискусионния борд и натиснете стрелката до форум, който искате да преместите. Елементът се осветява.
- 2. Влачете форума до друго място в списъка.
- 3. Пуснете форума, за да го поставите на новото му място.

#### **Достъпен от клавиатурата преподреждащ инструмент**

- 1. На лентата за действия, щракнете на достъпната от клавиатурата преподреждаща икона, представляваща две стрелки.
- 2. В полето **Елементи**, изберете заглавие на форум.
- 3. Под полето **Елементи**, използвайте стрелките нагоре и надолу, за да нагласите реда.
- 4. Щракнете на **Предоставяне**. Изскачащо поле обявява: **Елементите са преподредени**.
- 5. Щракнете на **OK**.

#### **Изтриване на форуми и теми**

Можете да изтриете форумите и темите, които вече не ви трябват. Например, изтрийте неоценен форум, използван за обсъждане на изпълнено задание. Като едно по-малко неизменно решение, можете да направите един форум недостъпен.

Когато изтривате оценено дискусионно съдържание, вие решавате дали колоната в електронния дневник и резултатите също се изтриват.

#### **БЪРЗИ СТЪПКИ: Изтриване на форуми и теми**

- 1. отворете контекстуалното меню на форум или тема.
- 2. Изберете **Изтрий**, за да изтриете перманентно съдържание на форум или тема.

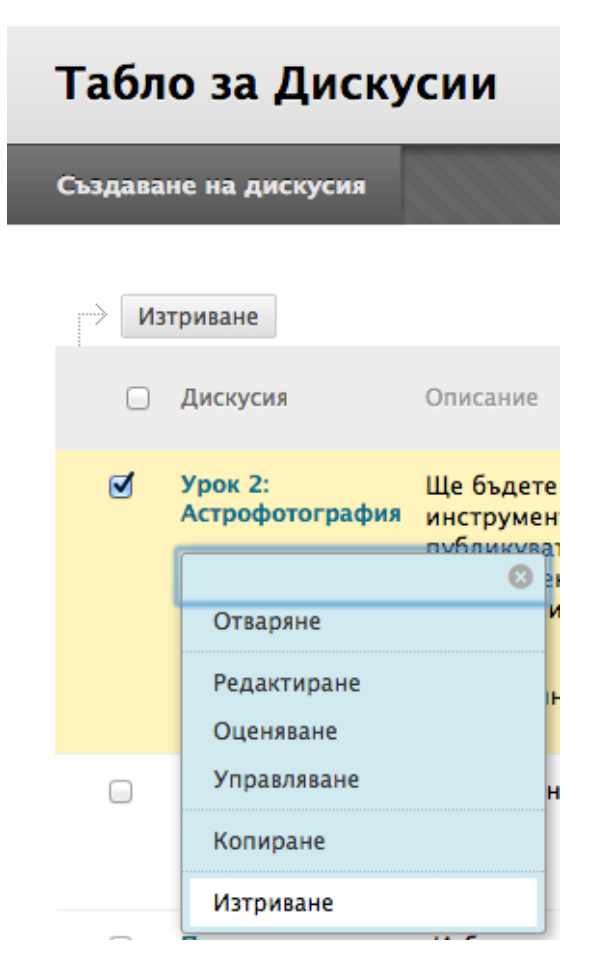

- 3. Щракнете на **OK** в изскачащия прозорец.
- 4. На страницата **Потвърждение за изтриване**, имате две възможности:
	- **Не избирате полета с отметки:** Оцененият форум или тема се изтрива, но колоната в електронния дневник и резултатите, които сте поставили, се запазват. Например, оценили сте всички публикации на студенти и искате да запазите

колоната в електронния дневник за изчисленията за крайната оценка. Ако изтриете форума или темаа, но запазите колоната в електронния дневник, можете да изтриете тази колона от електронния дневник по всяко време.

- **Избирате полетата с отметки:** Колоната в електронния дневник и форумът или темаът се изтриват. Например, ако не искате да включите колоната с оценки към дискусионните публикации в крайната оценка, безопасно можете да изтриете и двете.
- 5. Щракнете на **Премахни**, за да потвърдите изтриването. Това действие е окончателно.

На страницата **Подробности за тема**, можете да изтривате индивидуални съобщения, когато разглеждате публикация в рамките на тема.

### Отбелязване на теми

Отбелязванията са текстови етикети, които играят ролята на отметки. Можете да отбелязвате публикации, за да групирате подобни съобщения заедно. Например, ако темата "научна нотация" се обсъжда често, отбележете всяка от публикациите по тази тема. Студентите могат да четат, филтрират и търсят съобщения, използвайки тези отбелязвания, но не могат да създават отбелязвания.

**БЕЛЕЖКА:** В настройките на форум, трябва да включите **Разреши отбелязване на публикации**, така че да можете да създавате отбелязвания.

**СЪВЕТ:** За по-бързо зареждане на дискусионния борд, изключете отбелязването по време, когато използването на форума е голямо. Когато отново включите отбелязване, всички отбелязвания се възстановяват.

#### **БЪРЗИ СТЪПКИ: Отбелязване на теми**

- 1. Отворете форума, съдържащ темите за отбелязване.
- 2. В **Списъчен изглед**, изберете полетата с отметките за темаа или темите за отбелязване. Можете да изберете всички теми във форума чрез избиране на полето с отметката в реда на горния колонтитул.
- 3. На лентата за действия, щракнете на **Събери**.

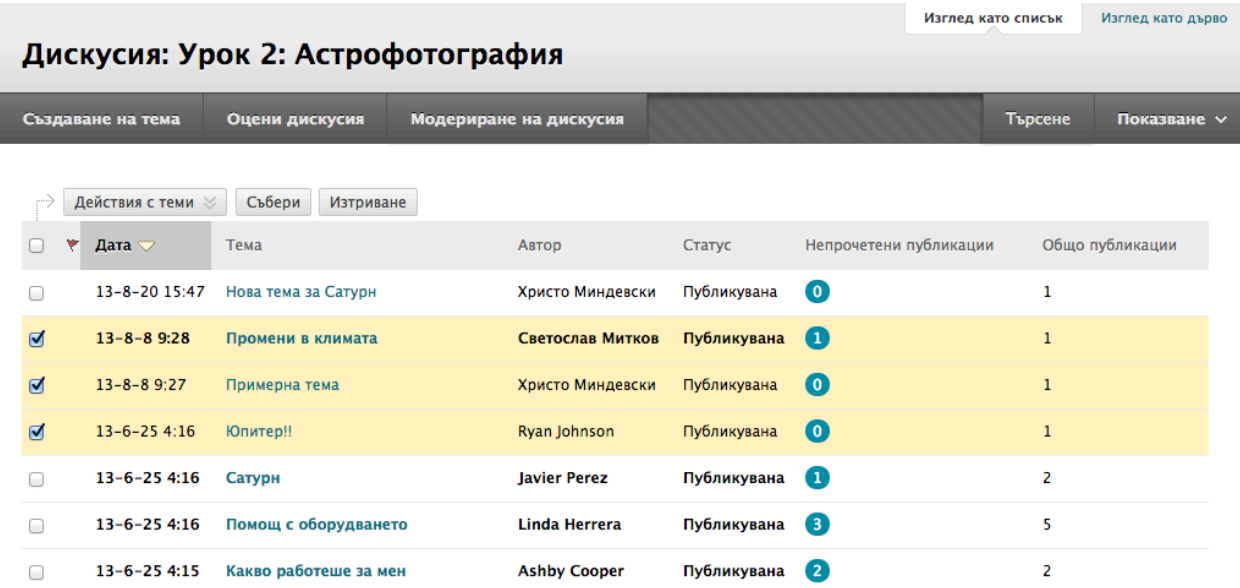

- 4. На страницата **Колекция**, можете да филтрирате и сортирате вашите резултати.
- 5. Напишете име на отбелязването в полето **Текст на отбелязването**.
- 6. Изберете полетата с отметките на съобщенията, за които ще задавате име на отбелязването. За да изберете всички съобщения, щракнете на **Избери: всички** над списъка.
- 7. Щракнете на **Добави** до полето **Текст на отбелязването**.

#### **Резултат**

На страницата **Колекция**, отбелязването, което поставихте, се появява под всяко съобщение, което избрахте. Ако поставите множество отбелязвания, всички се появяват. Можете да включите повече отбелязвания, следвайки същите стъпки. За да изтриете отбелязване, щракнете на червения **X** до него.

Друга възможност е, да добавите отбелязване към индивидуално съобщение. Под съобщението, напишете отбелязването в полето **Добави отбелязване**. Щракнете на **OK** или щракнете на **Избери от съществуващи**, за да изберете отбелязване от списък с отбелязвания.

## Практическа дейност

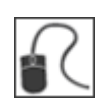

За тази дейност, използвайте вашата практическа дисциплина и отворете дискусионния борд.

#### **Управление на дискусии**

- Преподредете форумите на дискусионния борд.
- Отворете форума **НАСА финансиране** и разгледайте публикациите. Този форум не е активен от няколко седмици. Редактирайте настройките на форума, за да насърчите участието.
- Отворете форума **Противоречието Плутон** и разгледайте публикациите в темаа **Мнения за Плутон**. Търсете непълни, неподходящи или добавени в погрешен форум публикации. Изтрийте публикации, според както е необходимо.

## **6: Оценяване на дискусии**

### Процесът на оценяване

Процесът по оценяване на дискусии се състои от четири стъпки.

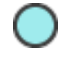

Преподавателска дейност

Студентска дейност

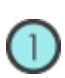

### **СЪЗДАВАНЕ**

Когато създавате оценен форум или тема, в електронния дневник автоматично се създава колона. Името на форума или темаа се използва за заглавие на колоната. Можете да редактирате заглавието в електронния дневник.

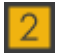

#### **УЧАСТИЕ**

Студентите участват в дискусията. С напредването на дискусията, можете да участвате и да предоставите обратна връзка чрез отговаряне, класиране и модериране на публикации.

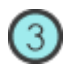

### **ОЦЕНЯВАНЕ**

Прегледайте публикациите на студентите и напишете цифрова оценка. Можете да заключите темите, след като те са оценени.

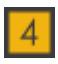

#### **РАЗГЛЕЖДАНЕ НА ОЦЕНКИ**

Оценките се запазват в дискусионния борд и се добавят в електронния дневник. Студентите могат да видят своите оценки в **Моите оценки.** 

### Поставяне на оценки за форум

Можете да поставите оценки за дискусия, за да оцените участниците за представянето им във форума. Когато създавате или редактирате форум, можете да включите опции за оценяване на форума и автоматично се създава колона в електронния дневник.

Само потребители с роли на ръководител или оценител могат да поставят оценки на публикации. Оценителят не може да разглежда своята собствена работа.

#### **БЪРЗИ СТЪПКИ: Поставяне на оценки за форум**

1. Отворете дискусионния форум, където включихте оценяване на форум и щракнете на **Оцени форум** на лентата за действия.

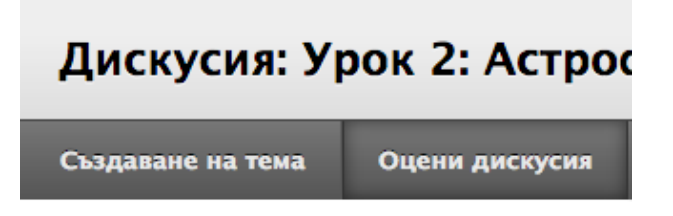

2. На страницата **Оцени потребители на дискусионен форум**, щракнете на **Оценка** в реда на потребител с число в колоната **Публикации**.

#### Оценяване на потребителите в дискусията

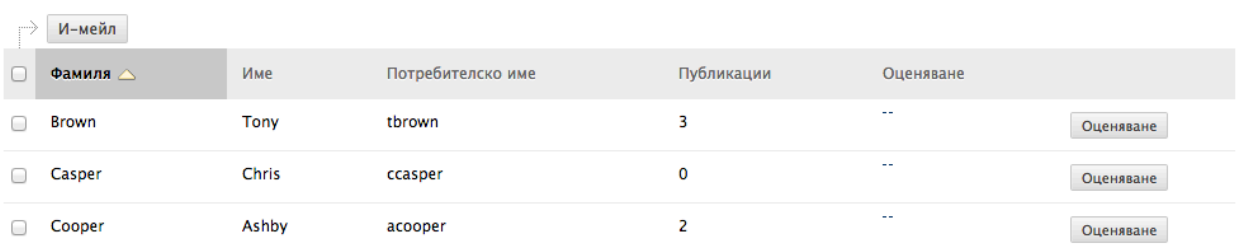

На страницата **Оцени дискусионен форум** се появява колекция от публикациите на потребителя, написани в оценения форум. Поради това, че оценката за форум може да се основава на множество теми, всички съобщения, публикувани от студента, са включени за преглед. На ленатата за действия, щракнете на **Преглед преди печат**, за да отворите страницата в нов прозорец във формат версия за печат. Публикациите се отпечатват в реда, в който се появяват на страницата. За да изберете кои публикации се появяват и в какъв ред, можете да филтрирате и сортирате публикациите, като използвате функцията **Филтър** и падащите списъци **Сортирай по** и **Подреди**.

Страничният панел съдържа три секции:

- **Статистика за форума:** Съдържа информация за публикациите на потребителя, като **Дата на последна публикация**, **Средна дължина на публикациите** и **Средна позиция на публикациите**.
- **Оценка на форум:** Включва **Оценка**, **Обратна връзка** и **Бележки по оценяването**.
- **Участвали:** Потребителите, които са предоставили една или повече публикации, се появяват с удивителни знаци – иконата **Нуждае се от оценяване** ( ). В тази секция, използвайте стрелките **Предишен потребител** и **Следващ потребител** в тази секция, за да се придвижвате през потребителите за оценяване –ИЛИщракнете на име на потребител в списъка. Щракнете на **Покажи всички**, за да видите всички потребители във вашата дисциплина. Потребителите, които не са публикували в оценения форум, са включени в този списък. Щракнете на **Покажи само с публикации**, за да се върнете в списъка на потребители, които имат публикации за оценяване.

**БЕЛЕЖКА: Иконата Текущо** (  $\geq$  ) се появява до името на потребител, докато бъде достигнат определенят брой публикации за статуса нуждае се от оценяване. Например, ако изберете три публикации от падащия списък и един потребител предостави две, се появява иконата **Текущо**.

4. В съдържателната рамка, оценете понастоящем избраните публикации на потребители. За да поставите оценка, щракнете на **Редактирай оценка** в секцията **Оценка на форум**.

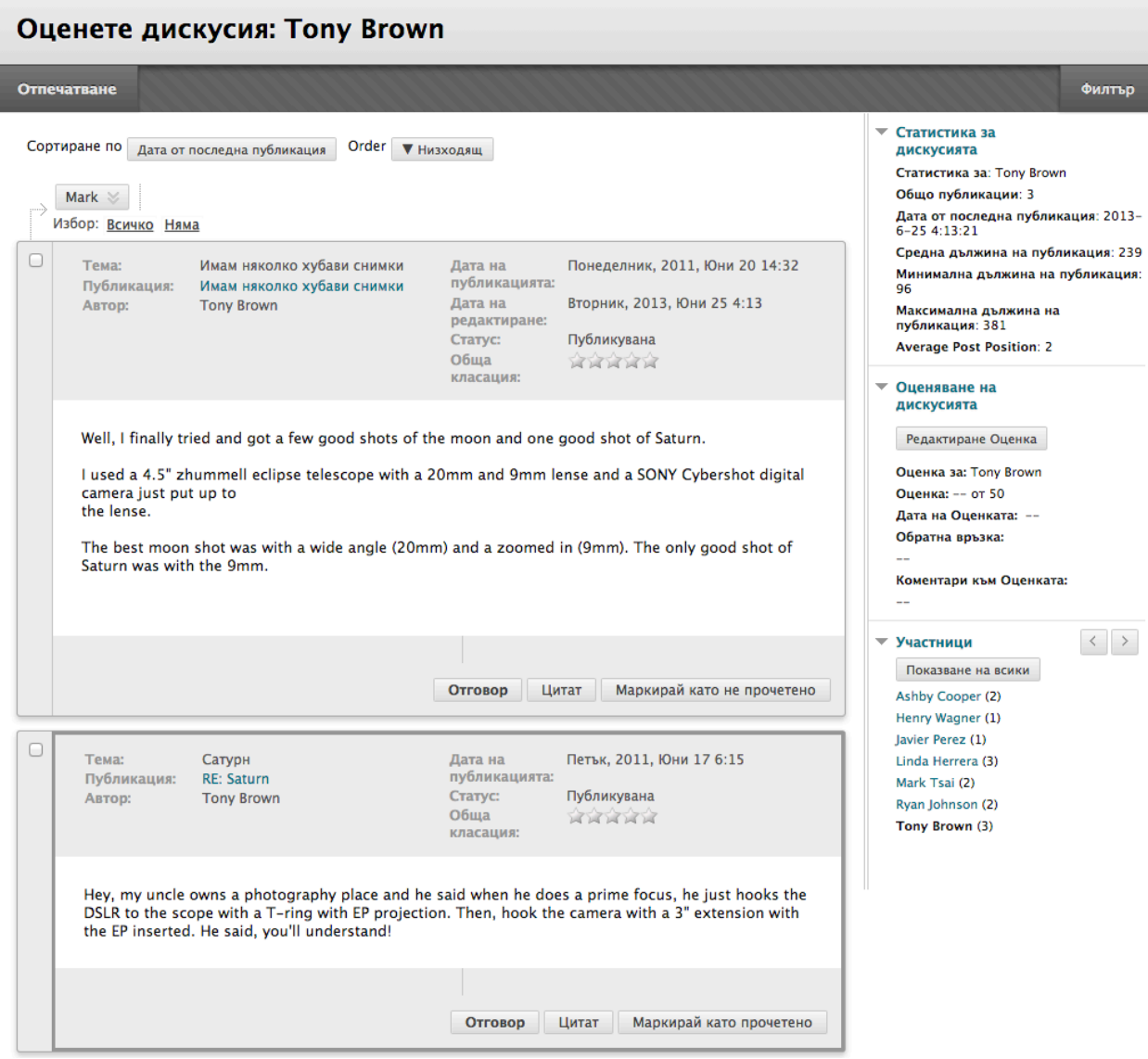

**БЕЛЕЖКА:** За да затворите или разширите секция в страничния панел, щракнете на стрелката до заглавието на секцията.

5. Напишете цифрова стойност в полето **Текуща стойност на оценката**. Определянето на резултат тук премахва всички замени в електронния дневник, които могат да съществуват за този потребител за тази оценка за форум.

**БЕЛЕЖКА:** Ако сте свързали рубрика с форума, можете да я отворите и да я използвате за оценяване.

- 6. По избор, напишете **Обратна връзка** за потребителя и **Бележки по оценяването**, които се появяват само за ръководителя на форума или оценителя. По избор, използвайте функцията за проверка на правопис в долната част на всяко текстово поле.
- 7. По избор, щракнете на **Текстов редактор**, за да отворите редактора в изскачащия прозорец. Използвайте функциите, за да форматирате текста и да включите файлове, изображения, външни линкове, мултимедия и смесени източници във вашите обратна връзка или бележки.
- 8. Щракнете на **Запази оценката**. Информацията се появява в секцията **Оценка на форум** и в електронния дневник.
- 9. Щракнете на **Редактирай оценката**, за да направите промени. Промените се появяват в секцията **Оценка на форум** и в колоната в електронния дневник. Промените се записват в електронния дневник на страницата **Подробности за оценката** на потребителя и в раздела **История на оценката**.

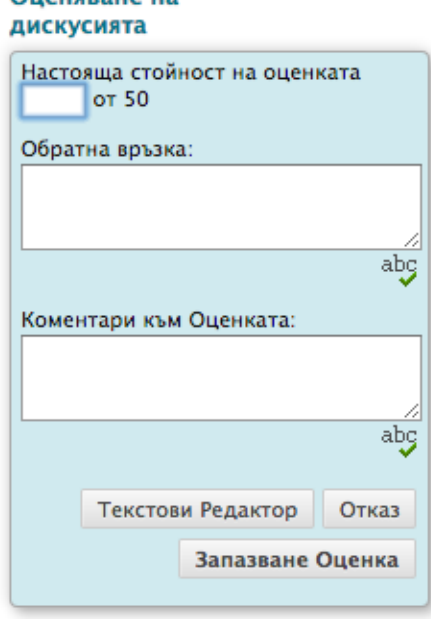

 $\overline{z}$  Oueugesue us

10. Когато оценяването приключи, щракнете на **OK**, за да се върнете на страницата **Оцени потребители на дискусионен форум** или използвайте пътеката, за да се върнете в дискусионния борд.

#### **Резултат**

Оценките се появяват в колоната **Оценки** на страницата **Оцени потребители на дискусионен форум** и в електронния дневник.

Оценяване на потребителите в дискусията

#### ⇒ И-мейл Фамиля Име Потребителско име Публикации Оценяване  $\Box$  $\Box$  Brown Tony tbrown  $\overline{\mathbf{3}}$ 45.00 Оценяване

### Поставяне на оценки за теми

Ако сте включили **Оцени теми** по време на създаването на форума, можете да поставите оценки за теми в рамките на този форум.

**НАПОМНЯНЕ:** Студентите не могат да създават нови теми във форум, където темите са оценени.

#### **БЪРЗИ СТЪПКИ: Поставяне на оценки за теми**

- 1. Отворете дискусионния форум, който съдържа темаа, който искате да оцените.
- 2. На списъчната страница на темаа, в **Списъчен изглед**, щракнете на **Оцени тема** в реда на темаа.
- 3. На страницата **Оцени потребители на дискусионен тема**, щракнете на **Оценка** в реда на потребителя с число в колоната **Публикации**.

3. На страницата **Оцени дискусионен тема** се появява колекция от публикациите на потребителя, направени за оценения тема. Поради това, че можете да основавате оценката за тема на множество съобщения, всички съобщения, публикувани от студента, се включени за преглед. На лентата за действия, щракнете на **Преглед преди печат**, за да отворите страницата в нов прозорец във формат версия за печат. Публикациите се отпечатват в реда, в който се появяват на страницата. За да изберете кои публикации се появяват и в какъв ред, можете да филтрирате и сортирате публикациите, като използвате функцията **Филтър** и падащите списъци **Сортирай по** и **Подреди**.

Страничният панел съдържа три секции:

- **Статистика за темаа:** Съдържа информация за публикациите на потребителя, като **Дата на последна публикация**, **Средна дължина на публикациите** и **Средна позиция на публикациите**.
- **Оценка на тема:** Включва **Оценка**, **Дата на оценката**, **Обратна връзка** и **Бележки по оценяването**.
- **Участвали:** Потребителите, които са предоставили една или повече публикации, се появяват с удивителни знаци – иконата **Нуждае се от оценяване** ( ). В тази секция, използвайте стрелките **Предишен потребител** и **Следващ потребител** в тази секция, за да се придвижвате през потребителите за оценяване –ИЛИщракнете на име на потребител в списъка. Щракнете на **Покажи всички**, за да видите всички потребители във вашата дисциплина. Потребителите, които не са публикували в оценения форум, са включени в този списък. Щракнете на **Покажи само с публикации**, за да се върнете в списъка на потребители, които имат публикации за оценяване.

**БЕЛЕЖКА: Иконата Текущо** (  $\rightarrow$  ) се появява до името на потребител, докато бъде достигнат определенят брой публикации за статуса нуждае се от оценяване. Например, ако изберете две публикации от падащия списък и един потребител предостави една, се появява иконата **Текущо**.

5. В съдържателната рамка, оценете понастоящем избраните публикации на потребителя. За да поставите оценка, щракнете на **Редактирай оценката** в секцията **Оценка на тема**.

6. Напишете цифрова стойност в полето **Текуща стойност на оценката**. Определянето на резултат тук премахва всички замени в електронния дневник, които могат да съществуват за този потребител за тази оценка за тема.

**БЕЛЕЖКА:** Ако сте свързали рубрика с темаа, можете да я отворите докато оценявате.

- 7. По избор, напишете **Обратна връзка** за потребителя и **Бележки по оценяването**, които се появяват само за ръководителя на форума или оценителя. По избор, използвайте функцията за проверка на правопис в долната част на всяко текстово поле.
- 8. По избор, щракнете на **Текстов редактор**, за да отворите редактора в изскачащия прозорец. Използвайте функциите, за да форматирате текста и да включите файлове, изображения, външни линкове, мултимедия и смесени източници във вашите обратна връзка или бележки.
- 9. Щракнете на **Запази оценката**. Информацията се появява в секцията **Оценка на тема** и в електронния дневник.
- 10. Щракнете на **Редактирай оценката**, за да направите промени. Промените се появяват в секцията **Оценка на тема** и в колоната в електронния дневник. Промените се записват в електронния дневник на страницата **Подробности за оценката** на потребителя и в раздела **История на оценката**.
- 11. Когато оценяването приключи, щракнете на **OK**, за да се върнете на страницата **Оцени потребители на дискусионен тема** или използвайте пътеката, за да се върнете в дискусионния борд.

### Изключване на оценяването

Можете да изключите оценяването за оценени форуми и теми, дори ако съществуват оценки.

#### **БЪРЗИ СТЪПКИ: Изключване на оценяването**

- 1. Отворете дискусионния борд и отворете контекстуалното меню на форум.
- 2. Изберете **Редактирай**.
- 3. На страницата **Редактирай форум**, в секцията **Настройки на форума**, променете опцията за оценяване на **Без оценяване във форума**.
- 4. Щракнете на **Предоставяне**. Ако сте определили оценки за форума или неговите теми, се появява предупредително съобщение, посочващо че промяната на настройката ще изтрие всички съществуващи оценки. Това действие е окончателно.
- 5. Щракнете на **OK,** за да продължите или щракнете на **Отказ**, за да запазите елементите в електронния дневник.

### Изпращане на имейл на студентите при поставяне на оценки

Докато поставяте оценки, можете да използвате инструмента имейл в дискусионния борд, за бърз контакт със студентите. Например, изпратете на студент въпрос, преди да поставите оценка или изпратете обратна връзка след поставянето на оценка.

#### **БЪРЗИ СТЪПКИ: Изпращане на имейл на студентите при поставяне на оценки**

- 1. Придвижете се до форума или темаа, за да поставите оценка.
- 2. На страницата **Оцени потребители на дискусионен тема** или на страницата **Оцени потребители на дискусионен форум**, изберете полетата с отметките за един или множество потребители или изберете полето с отметката в реда на горния колонтитул, за да изберете всички потребители, на които искате да изпратите имейл.
- 3. На лентата за действия, щракнете на **Изпрати имейл**.
- 4. На страницата **Изпрати имейл на потребител на форума**, можете да редактирате темата.
- 5. Напишете въпрос или обратна връзка в полето **Съобщение**.
- 6. Щракнете на **Предоставяне**.

Оценяване на потребителите в дискусията

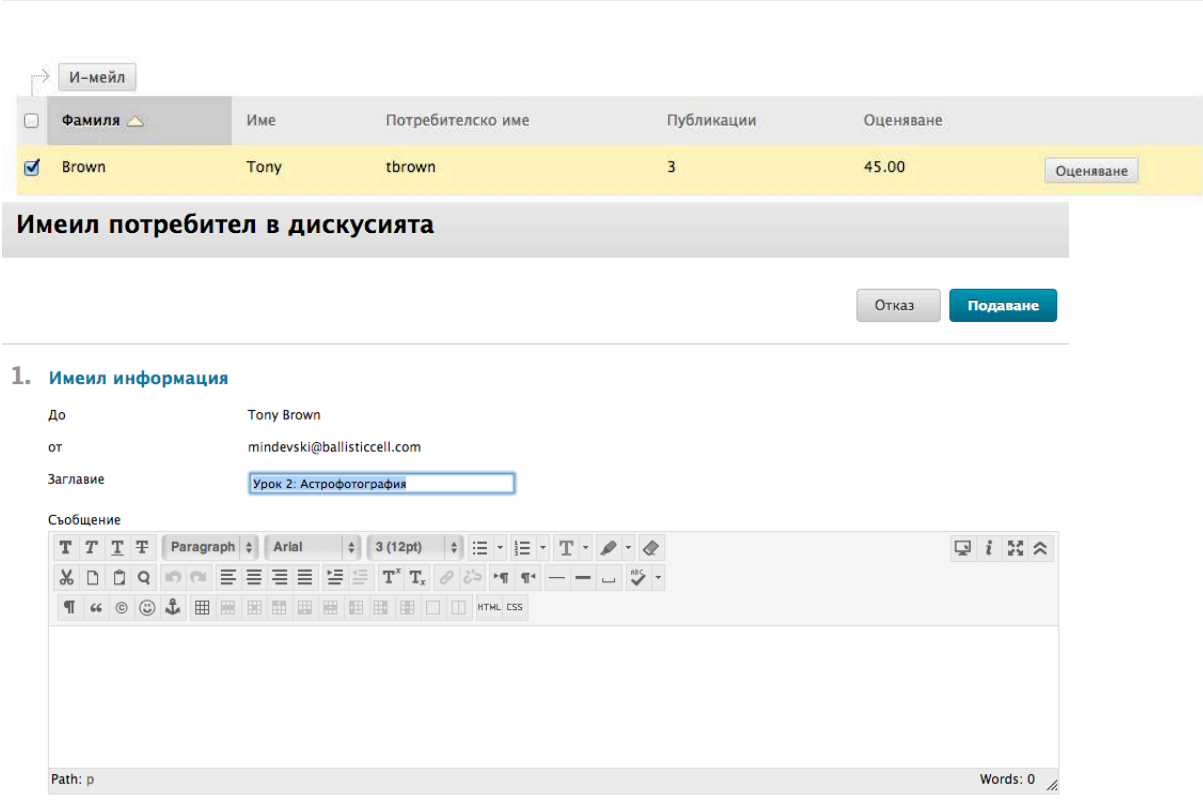

Копие от този имейл ще бъде изпратено на подателя.

## Практическа дейност

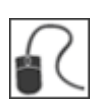

За тази дейност, използвайте вашата практическа дисциплина и отворете дискусионния борд.

#### **Оценете дискусии**

- Във форума **Раздел 2: Астрофотография/Изображения**, прегледайте и поставете оценка за публикациите на Райън Джонсън.
- Във форума **Раздел 3: Масивни обекти**, поставете оценка на Райън Джонсън за неговите публикации в темаа **Откриване на отвъд-нептунски обект**.
- Във форума **Противоречието Плутон**, изберете темаа **Мнения за Плутон** и променете оценката, поставена на Линда Херера. Изпратете й имейл, обясняващ промяната на оценката.